## EVNJA

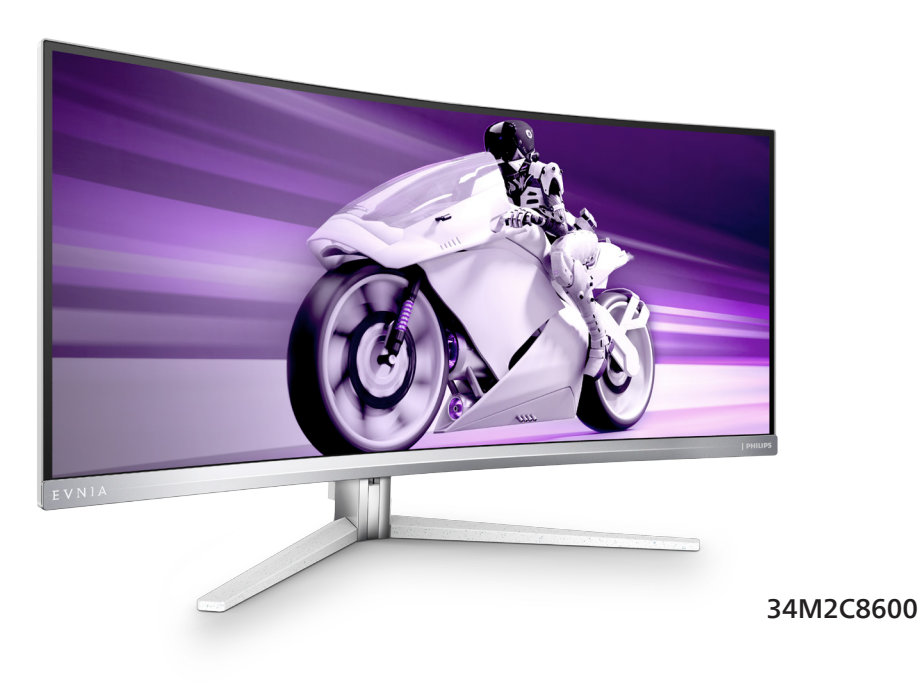

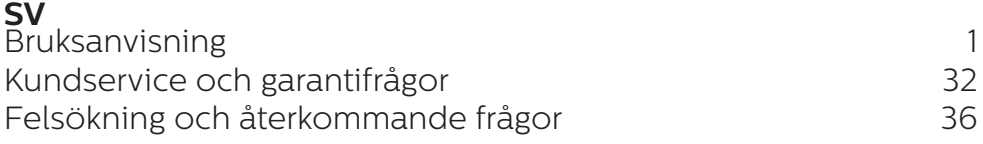

**Register your product and get support at<www.philips.com/welcome>**

### **PHILIPS**

### Innehållsförteckning

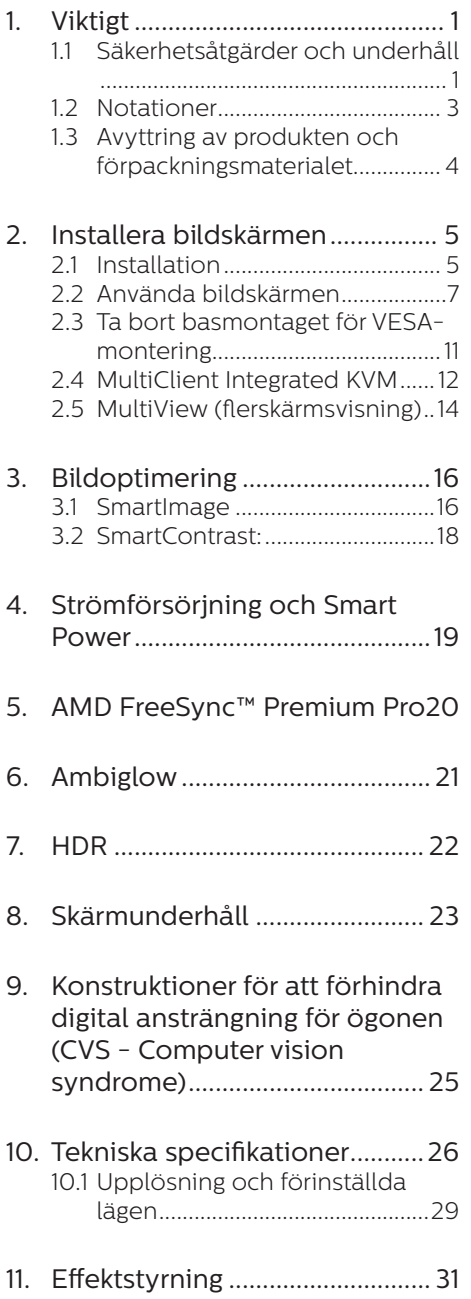

### 12. [Kundservice och garantifrågor32](#page-33-1)

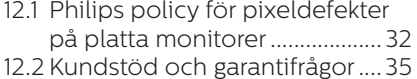

### 13. [Felsökning och återkommande](#page-37-1)

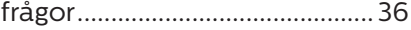

- 13.1 [Felsökning ...................................36](#page-37-1)
- 13.2 [Allmänna frågor ..........................38](#page-39-0)
- 13.3 [Återkommanxde frågor om](#page-41-0) 
	- [Multiview \(flerskärmsvisning\)](#page-41-0) 40

### <span id="page-2-1"></span><span id="page-2-0"></span>**1. Viktigt**

Denna elektroniska bruksanvisning är avsedd för alla som använder en Philips monitor. Ta dig tid att läsa igenom manualen innan du använder monitorn. Den innehåller viktigt information och noteringar beträffande hantering av din monitor.

Philips garanti gäller under förutsättning att produkten har hanterats på rätt sätt för det avsedda ändamålet, i överensstämmelse med bruksanvisningen, och vid uppvisande av originalfakturan eller köpekvittot, som visar köpdatum, säljarens namn, samt produktens modell och tillverkningsnummer.

### 1.1 Säkerhetsåtgärder och underhåll

### **1** Varningar

Att använda andra kontroller, justeringar eller tillvägagångssätt än de som beskrivs i detta dokument kan leda till att du utsätts för elektriska och/eller mekaniska risker.

Läs och följ dessa anvisningar när du ansluter och använder datormonitorn.

#### Användning

- Håll monitorn undan från direkt solljus, mycket starka ljuskällor och borta från andra värmekällor. Lång exponering i denna miljö kan resultera i missfärgning och skador på monitorn.
- Undvik att få fett/olja på skärmen. Fett/olja kan skada plastskyddet på skärmen och gör garantin ogiltig.
- • Avlägsna alla föremål som skulle kunna falla in genom ventilationsöppningarna eller

förhindra avkylningen av bildskärmens elektronik.

- • Blockera inte ventilationsöppningarna i höljet.
- När du sätter bildskärmen på plats, se till att elkabeln och eluttaget är lätt åtkomliga.
- Om du stänger av bildskärmen genom att koppla ur elkabeln eller DC-kabeln, vänta 6 sekunder innan du kopplar in elkabeln eller DC-kabeln.
- Använd alltid en godkänd elkabel som tillhandahållits av Philips. Om elkabeln saknas, kontakta det lokala servicecentret. (Se kontaktuppgifter för service som anges i handboken under Viktig information.)
- Använd med den angivna strömförsörjningen. Var noga med att bara använda bildskärmen med den angivna strömförsörjningen. Att använda felaktig spänning innebär att det uppstår felfunktion samt kan orsaka brand eller elektriska stötar.
- Skydda kabeln. Dra eller böj inte strömkabeln och signalkabeln. Placera inte bildskärmen eller andra tunga föremål på kablarna eftersom skador på dem kan orsaka brand eller elektriska stötar.
- Utsätt inte monitorn för starka vibrationer eller stötar under driften.
- För att undvika potentiell skada. exempelvis att panelen lossnar från infattningen, ska skärmen inte lutas ner mer än 5 grader. Om den lutas ner i mer än 5 graders vinkel kommer skador på skärmen inte att täckas av garantin.
- Slå inte på eller tappa bildskärmen under användning eller förflyttning.
- Överdriven användning av skärmen kan orsaka obehag i ögonen. Det är bättre att ta kortare pauser

ofta från datorn än längre pauser mindre ofta, t ex en paus på 5-10 minuter efter 50-60 minuters kontinuerlig användning av skärmen är troligtvis bättre än en paus på 15 minuter varannan timme. Försök att undvika att anstränga ögonen när du använder skärmen under en konstant tidsperiod genom att:

- • Titta på något på olika avstånd efter att ha fokuserat på skärmen under en lång period.
- • Blinka ofta medvetet medan du arbetar.
- • Blunda och rulla ögonen för att slappna av.
- • Flytta skärmen till en lämplig höjd och vinkel enligt din längd.
- • Justera ljusstyrkan och kontrasten till en lämplig nivå.
- • Justera miljöbelysningen så att den liknar skärmen liusstyrka undvik lysrör och ytor som inte reflekterar för mycket ljus.
- • Uppsök läkare om du har symptom.

### Underhåll

- För att skydda din monitor mot eventuella skador, utsätt inte QD OLED-panelen för överdrivet tryck. När du flyttar på bildskärmen, ta tag i ramen. Lyft inte bildskärmen genom att placera handen eller fingrarna på QD OLED-panelen.
- Olje-/fettbaserade rengöringsmedel kan skada plastdelarna och gör garantin ogiltig.
- Koppla ur bildskärmen om du inte kommer att använda den under en längre tidsperiod.
- • Koppla ur bildskärmen om du behöver rengöra den med en lätt fuktad trasa. Skärmen kan torkas med en torr trasa

när den är avstängd. Du ska dock aldrig använda organiska lösningsmedel som alkohol eller ammoniakbaserade ämnen för att göra ren bildskärmen.

- Undvik elektriska stötar och permanenta skador på enheten genom att inte utsätta den för damm, regn, vatten eller en mycket fuktig miljö.
- Om bildskärmen blir våt, torka av den med en torr trasa så snart som möjligt.
- Om främmande ämnen eller vatten tränger in i bildskärmen måste du omedelbart stänga av den och koppla ur den från eluttaget. Avlägsna sedan det främmande ämnet eller vattnet, och skicka bildskärmen till ett servicecenter.
- Förvara inte eller använd monitorn på platser som exponeras för hetta, direkt solljus eller extrem kyla.
- För att bildskärmen ska fungera så bra som möjligt, och under så lång tid som möjligt, bör den användas på platser som stämmer med följande temperatur- och fuktighetsområden.
	- • Temperatur: 0-40°C 32-104°F
	- • Luftfuktighet: 20–80 % relativ luftfuktighet

#### Viktig information om inbränning/ spökbild

- Aktivera alltid funktionerna Skärmsläckare och Pixel Orbiting från OSD-menyn (On Screen Display). Ytterligare information finns i kapitel 8 om underhåll av skärmen.
- • "Inbränning", "efterbild" eller "spökbild" är välkända fenomen inom QD OLED-skärmteknik. I de flesta fall kommer "inbränningar", "efterbilder" eller "spökbilder" att

<span id="page-4-0"></span>gradvis försvinna med tiden efter det att strömmen slagits av.

### **1** Varning

Det rekommenderas starkt att du alltid aktiverar funktionen Skärmsläckare och Pixel Orbiting från OSD-menyn (On Screen Display) för att skydda skärmen på bästa sätt.

### Service

- Höljet får bara öppnas av kvalificerad servicepersonal.
- • Om behov uppstår av någon dokumentation för reparation eller integrering, kontakta vårt lokala servicecenter. (Se kontaktuppgifter för service som anges i handboken under Viktig information.)
- • För transportinformation, se "Tekniska specifikationer".
- Lämna inte bildskärmen i en bil eller bagagelucka i direkt solljus.

### $\bigoplus$  Obs

Vänd dig till en servicetekniker om bildskärmen inte fungerar normalt, eller om du inte är säker på hur du ska gå vidare när du har följt användaranvisningarna i denna handbok.

### 1.2 Notationer

I följande avsnitt beskrivs de notationer som används i detta dokument.

### Påpekanden, Försiktighet och Varningar

I hela denna bruksanvisning kan textstycken åtföljas av en ikon och vara skrivna med fetstil eller kursivt. Dessa block innehåller anteckningar, uppmaningar till försiktighet och varningar. De används på följande sätt:

### $\bigoplus$  Obs

Denna ikon markerar viktig information och tips som kan hjälpa dig att använda datorsystemet på ett bättre sätt.

### **A** Försiktighet

Denna ikon markerar information som talar om för dig hur du ska undvika potentiella risker för maskinvaran eller förlust av data.

### **1** Varning

Denna ikon markerar risk för kroppsskada och informerar dig om hur du ska undvika problemet.

En del varningar kan visas i annat format och sakna ikon. I sådana fall är den specifika visningen av varningen bemyndigad av lagstiftande myndigheter.

### <span id="page-5-0"></span>1.3 Avyttring av produkten och förpackningsmaterialet

Direktivet för hantering av elektriskt och elektroniskt avfall - WEEE

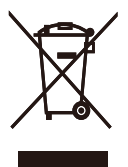

This marking on the product or on its packaging illustrates that, under European Directive 2012/19/EU governing used electrical and electronic appliances, this product may not be disposed of with normal household waste. You are responsible for disposal of this equipment through a designated waste electrical and electronic equipment collection. To determine the locations for dropping off such waste electrical and electronic, contact your local government office, the waste disposal organization that serves your household or the store at which you purchased the product.

Your new monitor contains materials that can be recycled and reused. Specialized companies can recycle your product to increase the amount of reusable materials and to minimize the amount to be disposed of.

All redundant packing material has been omitted. We have done our utmost to make the packaging easily separable into mono materials.

Please find out about the local regulations on how to dispose of your old monitor and packing from your sales representative.

### Taking back/Recycling Information for Customers

Philips establishes technically and economically viable objectives to optimize the environmental performance of the organization's product, service and activities.

From the planning, design and production stages, Philips emphasizes the important of making products that can easily be recycled. At Philips, end-of-life management primarily entails participation in national takeback initiatives and recycling programs whenever possible, preferably in cooperation with competitors, which recycle all materials (products and related packaging material) in accordance with all Environmental Laws and taking back program with the contractor company.

Your display is manufactured with high quality materials and components which can be recycled and reused.

To learn more about our recycling program please visit:

[http://www.philips.com/a-w/about/](http://www.philips.com/a-w/about/sustainability.html) [sustainability.html](http://www.philips.com/a-w/about/sustainability.html)

### <span id="page-6-0"></span>**2. Installera bildskärmen**

### 2.1 Installation

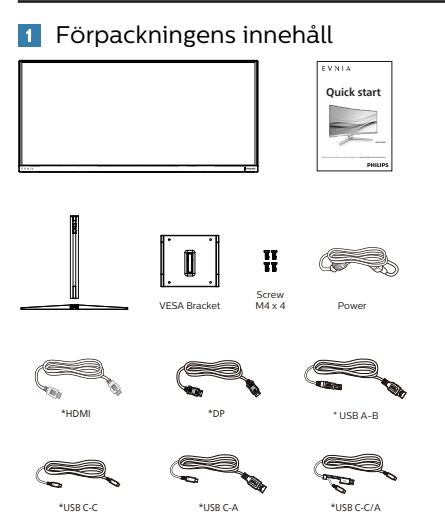

### \* Varierar beroende på region

### **2** Installera stativbasen

1. För att skydda skärmen väl och undvika repor eller skador på skärmen, håll skärmen vänd nedåt på dynan för basinstallation.

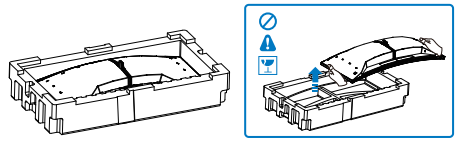

- 2. Håll i ställningen med båda händerna.
	- (1) Sätt försiktigt fast basen på ställningen.
	- (2) Använd dina fingrar för att dra åt den skruv som finns undertill på basen, fäst basen på pelaren genom att dra åt ordentligt.

(3) Fäst försiktigt ställningen till VESA monteringsområdet tills hakarna låser ställningen.

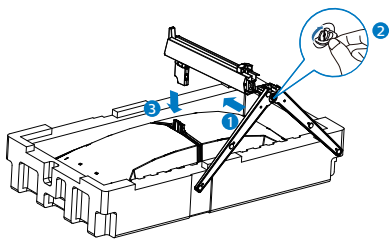

3. När basen monteras så använd båda händerna för att ställa bildskärmen upprätt, med ett fast grepp om både styrenplasten och bildskärmen. Du kan nu dra av styrenplasten. Kläm inte panelen så att den går sönder när du drar av styrenplasten.

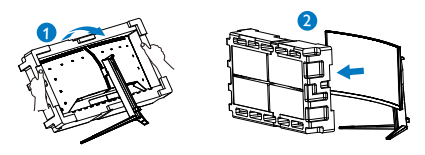

### **1** Varning

Denna produkt har en bågformad konstruktion, du fäster / ta bort basen genom att placera skyddsmaterialet under bildskärmen. Tryck inte nedåt mot bildskärmen - detta för att undvika skador.

### **B** Ansluta till datorn

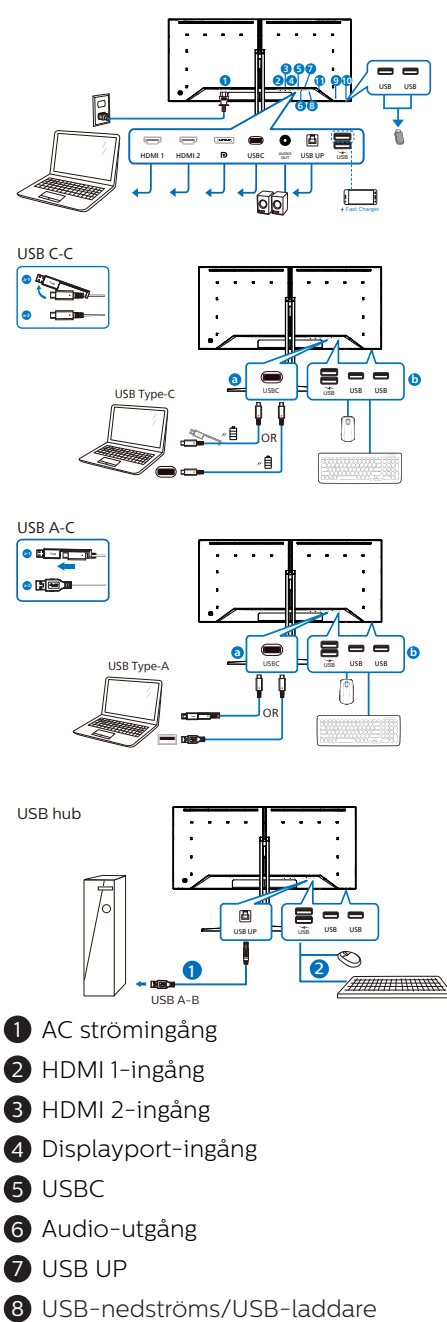

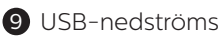

**10** USB-nedströms

<sup>11</sup> Kensington anti-stöldlås

### Anslutning till dator

- 1. Anslut strömkabeln ordentligt på baksidan av skärmen.
- 2. Stäng av datorn och lossa dess nätkabel.
- 3. Anslut monitorns signalkabel till videokontakten på datorns baksida.
- 4. Anslut nätkablarna från datorn och monitorn till ett närbeläget väggutag.
- 5. Slå på datorn och monitorn. Om monitorn visar en bild så är installationen klar.
- **4** USB-nav

För att följa den Internationella atomenergiorganets säkerhetsföreskrift, stängs USB-navet/portarna på den här skärmen av under vänte och avstängningsläget.

Anslutna USB-enheter fungerar inte i detta läge.

För att permanent sätta USB-funktionen till "ON" (på)-läget, gå till OSD-menyn och välj sedan "USB-vänteläge" och växla till "ON". Om skärmen återställs till fabriksinställning, välj "USB-standbyläge" till "PÅ"-läge i OSD-menyn

### **5** USB-laddning

Denna skärm har USB-portar som klarar normal uteffekt inklusive några med USB-laddningsfunktion (identifierbara med strömikon 35). Du kan använda dessa portar för att t. ex. ladda din smarttelefon eller strömsätta en extern HDD. Skärmen måste alltid vara PÅ för att funktionen ska kunna användas.

Vissa utvalda Philips-skärmar kanske inte strömsätter eller laddar din enhet <span id="page-8-0"></span>när den är i läget "Sleep/Standby" (Vila/ Vänte) (vit ström-LED blinkar). Om så är fallet, öppna skärmmenyn och välj "USB Standby Mode" (USB-laddning), och ställ funktionen på läget "ON" (PÅ) (standard=OFF). Detta kommer på så vis att hålla USB-ström- och laddningsfunktionerna aktiva även när skärmen är i viloläge/vänte.

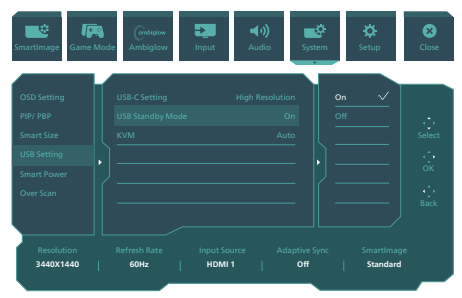

### Varning!

Trådlösa 2,4 GHz USB-engheter som t.ex. en trådlös mus, tangentbord och hörlurar, kan ha interferens från höghastighetssignalen från USB 3,2-enheter, vilket kan leda till att radiosändningens kvalitet försämras. Skulle detta inträffa, kan du prova följande metoder för att minska effekterna av interferensen.

- Försök att inte ha USB 2,0-mottagare i närheten av anslutningsporten.
- Använd en vanlig USBförlängningskabel eller USB-hubb för att öka avståndet mellan din trådlösa mottagare och USB 3,2-anslutningsporten

### 2.2 Använda bildskärmen

1 Beskrivning av kontrollknapparna

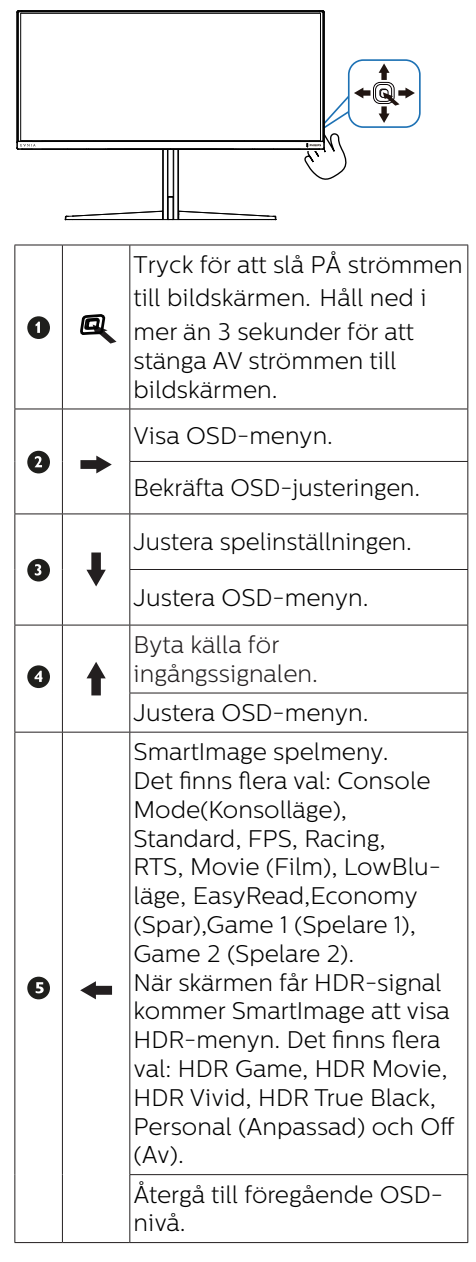

### **2** Beskrivning av bildskärmsmenyn

### Vad är On-Screen Display (visning på skärmen)?

OSD-menyn är en funktion som finns hos alla Philips QD OLED-bildskärmar. Med hjälp av OSD-systemet kan användaren justera skärmegenskaperna eller välja funktioner hos bildskärmen direkt på skärmen. En användarvänlig OSD-skärm visas här nedan:

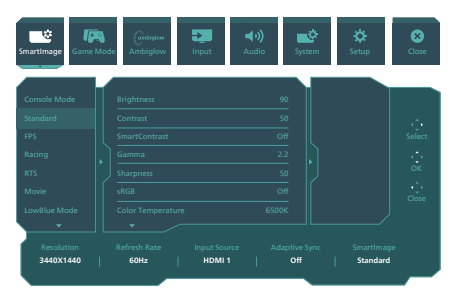

Grundläggande och enkel instruktion av kontrollknapparna

För att komma åt OSD-menyn på denna Philips-skärm, använd den enkla vippknappen på baksidan av skärmen. Denna enda vippknapp fungerar som en joystick.För att flytta markören vippar du bara knappen i fyra riktningar.Tryck på knappen för att välja ett alternativ.

#### OSD-menyn

Nedan visas en allmän vy över strukturen hos OSD-systemet. Du kan använda den som referens när du vill navigera runt bland de olika inställningarna.

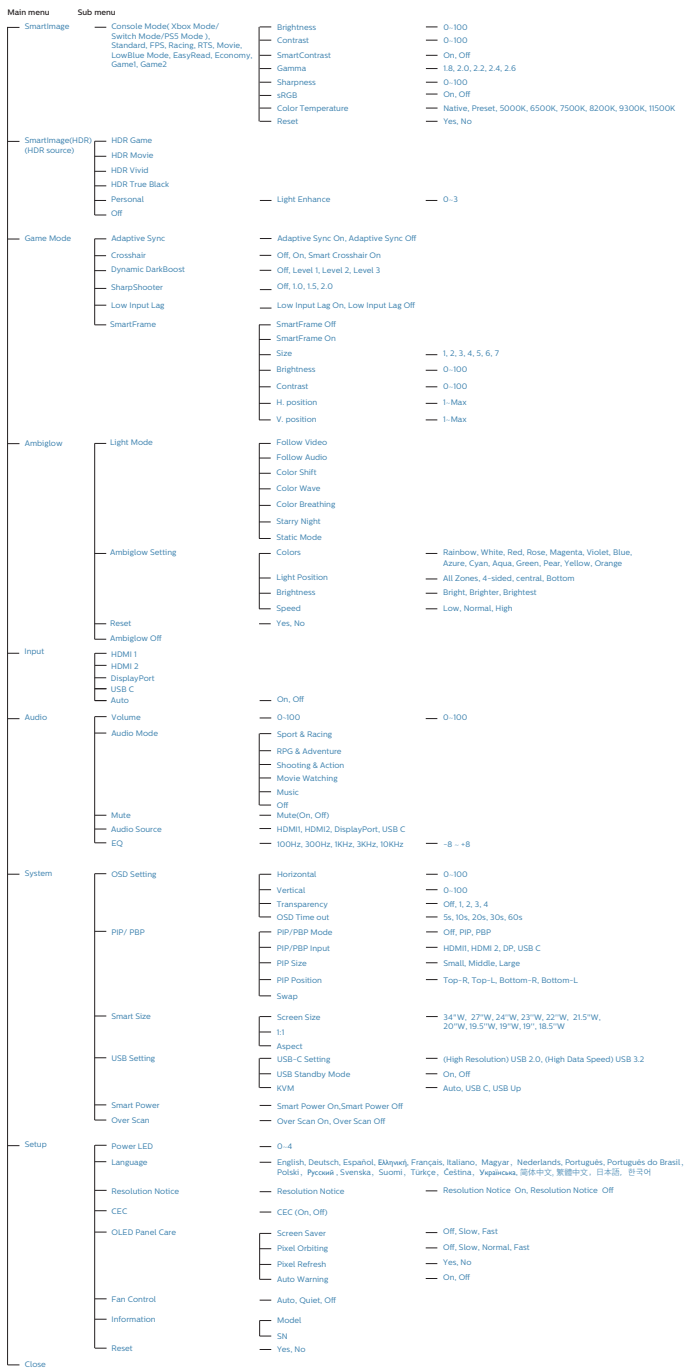

### $\bigoplus$  Obs

- Det rekommenderas att ställa in fläkten på automatiskt läge för att undvika överhettningsproblem. Du kan höra ljudet från fläkten som hjälper till att kyla ner temperaturen i skärmen.
- • Se kapitel 8 om underhåll av skärmen för mer information om skötsel av OLED-skärmar.
- • Den här Philips-skärmen är certifierad med AMD FreeSync™. De teknik används för att matcha skärmens uppdateringshastighet till grafikkorten. Ger den smidigaste spelupplevelsen genom att minska eller eliminera judder, tearing och stuttering.

Om du aktiverar Adaptive-Sync från skärmmenyn, aktiveras automatiskt lämplig teknik beroende på vilket grafikkort som är installerat i datorn:

- • Om du använder ett AMD Radeon-grafikkort aktiveras FreeSync.
- Gå till www.philips.com/support för att ladda ner den senaste versionen av broschyren och få mer information om FreeSynccertifiering.

### **3** Upplösningsinformation

Den här bildskärmen har utformats för optimal prestanda i den ursprungliga upplösningen 3440 x 1440. Om bildskärmen slås på med en annan upplösning visas en varning på skärmen: Använd 3440 x 1440 för bästa resultat.

Varningen för ursprunglig upplösning kan avaktiveras från Inställningar i OSDmenyn (On Screen Display).

### **4** Fast programvara

Luftburen uppdatering av den fasta programvaran sker via programvaran SmartControl och kan enkelt laddas ner från Philips webbplats. Vad gör SmartControl? Det är en extra programvara som hjälper till att styra bild, ljud och andra grafiska inställningar på skärmen.

I avsnittet "Setup" kan du kontrollera vilken version av den fasta programvaran du har och om du behöver uppgradera den eller inte. Dessutom är det viktigt att notera att uppgraderingar av fast programvara måste göras via SmartControl. Det är nödvändigt att vara ansluten till ett nätverk när du uppdaterar SmartControls fasta programvara luftburet (OTA).

### <span id="page-12-0"></span>**5** Funktion

### Lutning

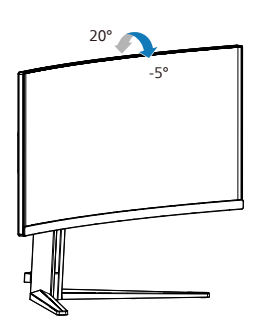

### Svängning

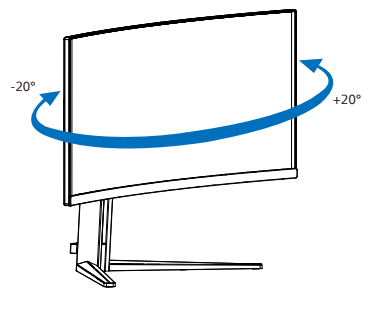

### **Höidiustering**

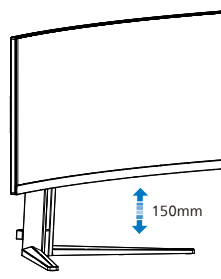

### **1** Varning

- För att undvika potentiell skada på bildskärmen, exempelvis att panelen lossnar, ska skärmen inte lutas ner mer än 5 grader.
- Tryck inte på bildskärmen medan du ställer in vinkeln på skärmen. Håll enbart i infattningen.

### 2.3 Ta bort basmontaget för VESA-montering

Innan du börjar demonteringen av monitorns bas, läs igenom instruktionerna nedan för att undvika några skador.

1. Placera bildskärmen med framsidan nedåt på en jämn yta. Var noga med att undvika att skärmytan repas eller skadas.

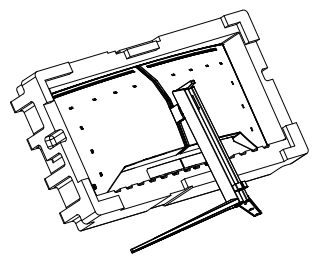

2. Med frigöringsknappen intryckt luta basen och låt den glida ut.

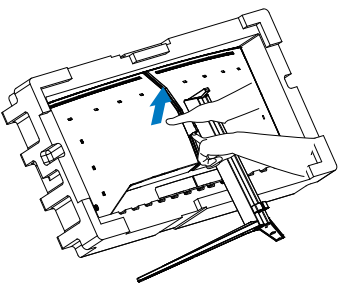

3. Sätt försiktigt fast spärren på VESA tills spärren låser VESA.

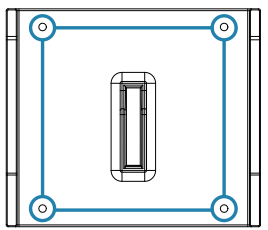

<span id="page-13-0"></span>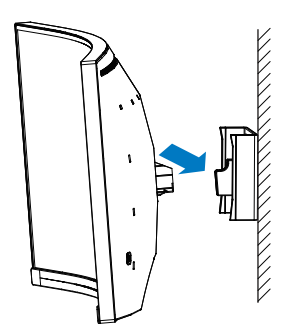

### Obs

VESA-kompatibel montering. VESA fästskruv M4. Kontakta alltid tillverkaren för väggmontering.

### **1** Varning

Denna produkt har en bågformad konstruktion, du fäster / ta bort basen genom att placera skyddsmaterialet under bildskärmen. Tryck inte nedåt mot bildskärmen - detta för att undvika skador.

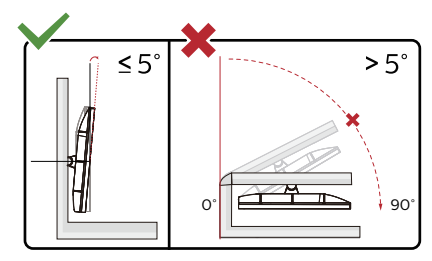

\* Skärmdesignen kan skilja sig från de avbildade.

### **1** Varning

- För att undvika potentiell skada på bildskärmen, exempelvis att panelen lossnar, ska skärmen inte lutas ner mer än 5 grader.
- Tryck inte på bildskärmen medan du ställer in vinkeln på skärmen. Håll enbart i infattningen.

### 2.4 MultiClient Integrated KVM

### **1** Vad är det?

Med MultiClient Integrated KVMomkopplare kan du styra två separata datorer med en enda uppsättning skärm, tangentbord och mus. En bekväm knapp låter dig snabbt växla mellan källor.

**2** Hur man aktiverar MultiClient Integrated KVM

Med den inbyggda MultiClient Integrated KVM kan Philips-skärmen snabbt växla kringutrustningen mellan två enheter via OSD-menyinställningen.

Använd USB-C och HDMI eller DP som ingång och använd sedan USB-C/ USB-B som USB uppströms.

Följ stegen för inställningar.

1. Anslut USB-uppströmskabeln från dina dubbla enheter till "USB C"-porten och "USB UP"-porten på bildskärmen samtidigt.

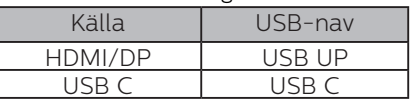

2. Anslut kringutrustningen till USBnedströmsporten på bildskärmen.

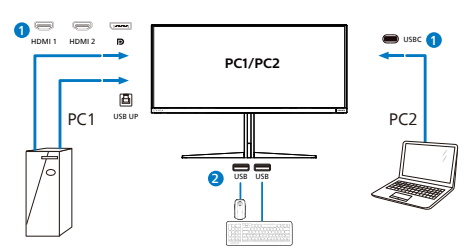

3. Öppna OSD-menyn. Gå till KVMskiktet och välj "Auto", "USB C" eller "USB Up" för att byta kontrollen över kringutrustningen från en enhet till en annan. Upprepa detta steg för att byta styrsystemet för en uppsättning kringutrustning.

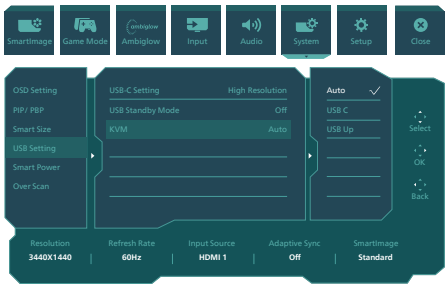

Använd DP och HDMI som ingång och använd sedan USB-B/USB-C som USB uppströms.

Följ stegen för inställningar.

1. Anslut USB-uppströmskabeln från dina dubbla enheter till "USB C"-porten och "USB UP"-porten på bildskärmen samtidigt.

PC1: USB UP som uppströmskabel och HDMI- eller DP-kabel för både videooch ljudöverföring.

PC2: USB-C som uppströmskabel (USB C-A) och DP eller HDMI för både videooch ljudöverföring.

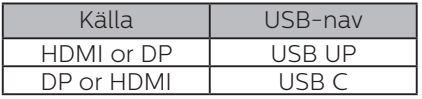

2. Anslut kringutrustningen till USBnedströmsporten på bildskärmen.

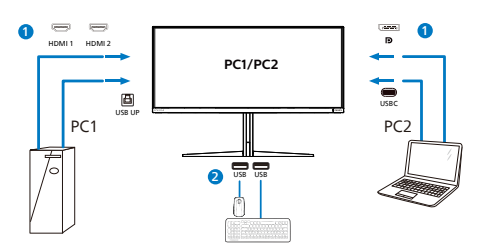

3. Öppna OSD-menyn. Gå till KVMskiktet och välj "Auto", "USB C" eller "USB Up" för att byta kontrollen över kringutrustningen från en enhet till en annan. Upprepa detta steg för att byta styrsystemet för en uppsättning kringutrustning.

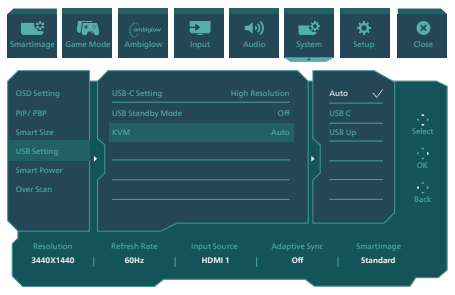

### $\bigoplus$  Obs

Du kan också använda "MultiClient Integrated KVM" i PBP-läget. När du aktiverar PBP kan du se två olika källor som projiceras på bildskärmen samtidigt sida vid sida. "MultiClient Integrated KVM" förbättrar din användning genom en uppsättning kringutrustning som används att styra mellan två system genom OSD-menyinställningen. Följ steg 3 på det sätt som nämnts ovan.

### <span id="page-15-0"></span>2.5 MultiView (flerskärmsvisning)

# '∼

### **II** Vad är det?

Multiview (flerskärmsvisning) möjliggör aktiv varierad anslutning och visning, så att du kan arbeta med flera enheter som stationär och bärbar dator bredvid varandra, för komplexa arbeten med flerprogramkörning.

### **2** Varför behöver jag det?

Med den ultrahöga upplösningen på Philips MultiView-bildskärmen kan du bekvämt använda en anslutningsbar värld på arbetet eller hemma. Med den här bildskärmen kan du bekvämt använda källor med olika innehåll på skärmen. Till exempel: Du kanske vill hålla ett öga på direktsända nyhetsvideor med ljud i ett litet fönster samtidigt som du arbetar på din blogg, eller ändra i en Excel-fil från din Ultrabook medan du är inloggad på ett säkert företags-intranät för att öppna filer från ett skrivbord.

**B** Hur aktiverar man MultiView med OSD-meny?

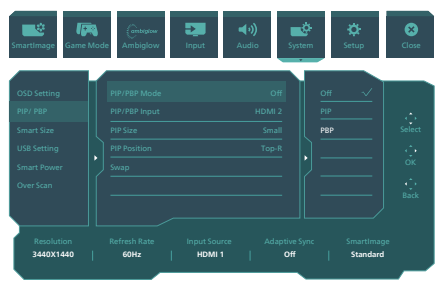

- 1. Vippa åt höger för att öppna OSDmenyskärmen.
- 2. Vippa upp eller ner för att välja huvudmeny [PIP/PBP], och vippa därefter åt höger för att bekräfta.
- 3. Vippa upp eller ner för att välja [PIP/PBP Mode] (PIP/PBP-läge), och vippa därefter åt höger för att bekräfta.
- 4. Vippa upp eller ner för att välja [PIP], [PBP] och vippa därefter åt höger.
- 5. Nu kan du gå tillbaka för att ställa in [PIP/PBP Input], [PIP size], [PIP Position] eller [Swap].

Vippa åt höger för att bekräfta ditt val.

### 4 MultiView i OSD-meny

PIP / PBP Mode (PIP/PBP-läge): Det finns två lägen för MultiView: [PIP] och [PBP].

[PIP]: Bild i bild

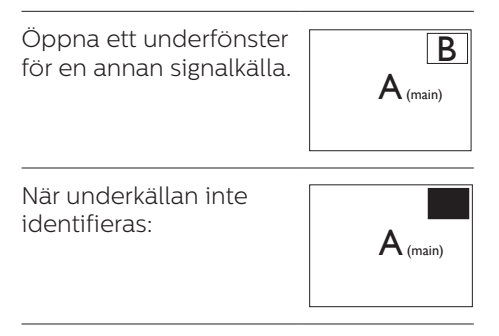

### [PBP]: Bild vid bild

Öppna ett underfönster bild-vid-bild för en annan signalkälla.  $\vert A_{\scriptscriptstyle (main)} \vert$  B

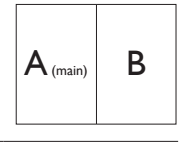

När underkällan inte identifieras:  $\left|\mathbf{A}_{\text{\tiny (main)}}\right|$ 

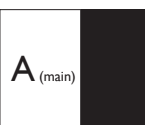

### **⊖** Obs

Det svarta fältet överst och underst på skärmen visar rätt bildförhållande i PBP-läge. Om du förväntar dig att se en helskärm sida vid sida, justera dina enheters upplösningar som pop-upupplösning, och du kommer att kunna se 2 enheters skärmar på denna display sida vid sida utan svarta fält. Notera att den analoga signalen inte stödjer denna helskärm i PBP-läge.

PIP / PBP-inmatning: Det finns olika videoinmatningar att välja som källa för underskärmen: [HDMI 1], [HDMI 2], [DP], [USBC].

Se nedanstående tabell för kompatibilitet mellan huvud-/ underingångskälla.

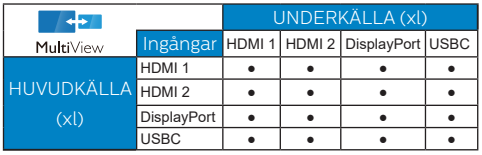

PIP Size (PIP-storlek): När PIP aktiveras, kan man välja mellan tre storlekar på underfönster: [Small] (Litet), [Middle] (Medel), [Large] (Stort).

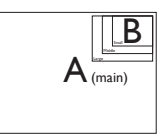

PIP Position (PIP-läge): När PIP aktiveras, kan man välja mellan fyra lägen för underfönster:

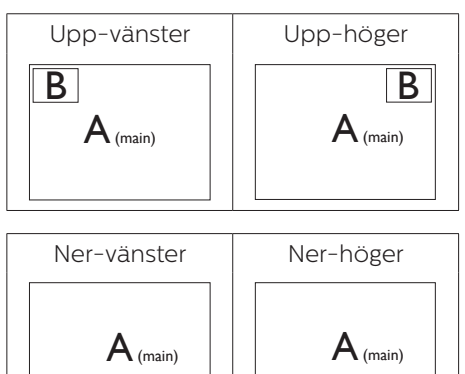

Swap (Byt plats): Huvudbildens källa och underbildens källa byter plats på skärmen.

B

Byt A- och B-källa i [PIP]-läge:

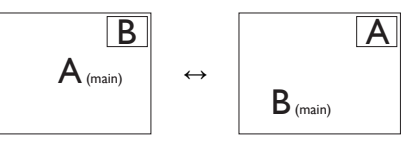

Byt A- och B-källa i [PBP]-läge:

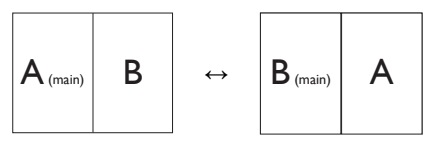

Off (Av): Stoppa MultiView-funktion.

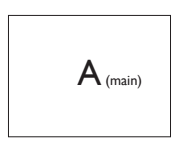

### e Obs

B

När du använder funktionen SWAP (Byt plats), byter videon och dess ljudkälla samtidigt plats.

### <span id="page-17-0"></span>**3. Bildoptimering**

### 3.1 SmartImage

### **1** Vad är det?

SmartImage innehåller förhandsinställningar som optimerar bildskärmen för olika omständigheter genom dynamisk realtidsjustering av ljusstyrka, kontrast, färg och skärpa. Oavsett om du arbetar med textprogram, visar bilder eller tittar på video, ger Philips SmartImage utmärkta optimerade bildskärmsprestanda.

### **2** Varför behöver jag det?

Du vill ha en QD OLED-bildskärm som ger optimerad visning av ditt favoritinnehåll. SmartImage justerar kontinuerligt ljusstyrka, kontrast, färg och skärpa i realtid för att förbättra upplevelsen.

### **B** Hur fungerar det?

SmartImage är en exklusiv, ledande Philipsteknik som analyserar innehållet som visas på bildskärmen. Baserat på ett scenario som du väljer förbättrar SmartImage dynamiskt kontrast, färgmättnad och skärpa på bilder och video för att förbättra innehållet som visas – allt i realtid och med ett tryck på en enda knapp.

4 Hur aktiverar jag SmartImage?

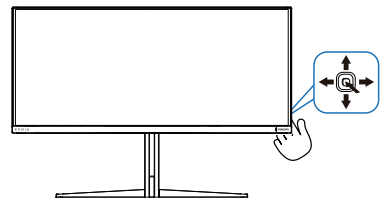

- 1. Tryck åt vänster för att starta SmartImage-funktionen.
- 2. Växla mellan upp eller ner för att välja mellan SmartImage-lägena.

3. SmartImage-menyn visas i 8 sekunder. Du kan också bekräfta genom att vippa åt höger.

Det finns flera val: Console Mode(Konsolläge),Standard, FPS, Racing, RTS, Movie (Film), LowBluläge, EasyRead,Economy (Spar), Game 1 (Spelare 1), Game 2 (Spelare 2).

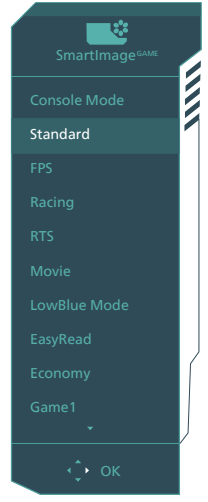

- **• Console Mode(Konsolläge):** Spela på olika konsoler, det här läget kan känna igen olika konsoler och ändra titelnamnet på läget. Exempel: Xbox-läge, PS5-läge, Switch-läge.
- **Standard:** Förbättrar text och sänker ljusstyrkan för att förbättra läsbarhet och minska påfrestningen på ögonen. Det här läget ger avsevärda förbättringar i läsbarhet och produktivitet när du arbetar med kalkylprogram, PDF-filer, skannade artiklar eller andra generella kontorsapplikationer.
- **FPS:** Spela FPS-spel (Förstapersonsskjutare). Förbättrar svärtan i mörka teman.
- **Racing:** Spela racingspel. Ger snabbaste responstiden och hög färgmättnad.
- **• RTS:** För att spela RTS-spel (Realtidsstrategi) kan en användarvald del markeras för RTS-spel (genom SmartFrame). Bildkvaliteten kan ställas in för den markerade delen.
- **• Movie (Film):** Förbättrad luminans, djupare färgmättnad, dynamisk kontrast och knivskarp skärpa visar varenda detalj i de mörkare delarna av dina videor utan att bleka ur färgerna i de ljusare områdena så att dynamiska och naturliga värden bibehålls för bästa möjliga videovisning.
- **• LowBlue Mode (LowBlue-läge):**  LowBlue-läge för produktivitet som är skonsam mot ögonen. Studier har visat att precis som ultravioletta strålar kan orsaka ögonskador, kan kortvågiga blå ljusstrålar från LEDskärmar orsaka ögonskador och påverka synen över tid. Philips LowBlue-läge är utvecklad för komfort och inställningen använder en smart mjukvaruteknologi för att minska skadligt kortvågigt blått ljus.
- **• EasyRead:** Hjälper till att förbättra läsningen av text baserat på program såsom PDF e-böcker. Genom att använda en specialalgoritm vilken ökar kontrasten och kantskärpan hos textinnehåll optimeras skärmen för en stressfri läsning genom att justera ljusstyrkan, kontrasten och färgtemperaturen hos skärmen.
- **Economy (Spar):** I denna profil justeras ljusstyrka och kontrast och bakgrundsbelysningen finjusteras för precis rätt visning av vardagliga kontorsapplikationer och lägre energiförbrukning.
- **Game 1:** Användarens inställningar sparas som Game 1.
- **Game 2:** Användarens inställningar sparas som Game 2.

När skärmen får HDR-signal från den anslutna enheten, välj ett bildläge so m passar dina behov.

Det finns flera val: HDR Game, HDR Movie, HDR Vivid, HDR True Black, Personal (Anpassad) och Off (Av).

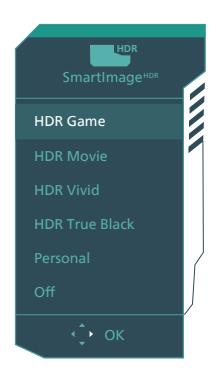

- **HDR Game (HDR spel): Perfekt** inställning för att optimera för att spela videospel. Med ljusare vitt och mörkare svart är spelscenen levande och avslöjar fler detaljer, hittar enkelt fiender som gömmer sig i en mörk vrå och skuggor.
- **HDR Movie (HDR film): Perfekt** inställning för att titta på HDR-film. Ger bättre kontrast och ljusstyrka för en mer realistisk och fördjupad visningsupplevelse.
- **HDR Vivid:** Förbättrar rött, grönt och blått för verklighetstrogna bilder.
- **HDR True Black: Uppfyller VESA** HDR True Black-standarden.
- **Personal (Anpassad): Anpassa** tillgängliga inställningar på bildmenyn.
- **• Off (Av):** Ingen optimering med SmartImage HDR.

### <span id="page-19-0"></span> $\bigoplus$  Obs

För att stänga av HDR-funktionen måste inmatningsfunktionen och dess innehåll inaktiveras. Inkompatibla HDR-inställningar mellan inmatningsenhet och skärm kan orsaka otillfredställande bilder.

### 3.2 SmartContrast:

### **1** Vad är det?

Unik teknik som dynamiskt analyserar det visade innehållet och automatiskt optimerar bildskärmens kontrastförhållande för maximal tydlighet och betraktningsupplevelse. Den höjer bakgrundsbelysningen för tydligare, skarpare och ljusstarkare bilder eller sänker bakgrundsbelysningen för tydlig visning av bilder mot mörk bakgrund.

### **2** Varför behöver jag det?

Bästa möjliga klarhet behövs för behaglig återgivning av varje innehållstyp. SmartContrast kontrollerar kontrasten dynamiskt och justerar bakljus för klara, skarpa och ljusa speleller filmbilder eller återger klar, läsbar text för kontorsarbete. Genom att sänka bildskärmens strömförbrukning sparar du på strömkostnader och förlänger bildskärmens livslängd.

### **B** Hur fungerar det?

När SmartContrast aktiverats analyserar det innehållet du visar i realtid för att kunna justera färger och kontrollera bakgrundsljusets intensitet. Denna funktion kommer dynamiskt att förbättra kontrasten för en bättre underhållningsupplevelse när du tittar på video eller spelar spel.

### <span id="page-20-0"></span>**4. Strömförsörjning och Smart Power**

Du kan försörja din kompatibla enhet med upp till 90 W effekt från den här skärmen.

### **1** Vad är det?

Smart Power är exklusiv teknik från Philips, som tillhandahåller flexibla strömförsörjningsalternativ för olika enheter. Detta är praktiskt för att ladda bärbara datorer med hög prestanda som bara har en kabel.

Med Smart Power kan bildskärmen leverera upp till 90 W effekt via USBCkabeln via USBC-porten, jämfört med normala 65 W.

För att förhindra att enheten skadas, möjliggör Smart Power skydd för att begränsa energiförbrukningen.

### **2** Hur aktiverar man Smart Power?

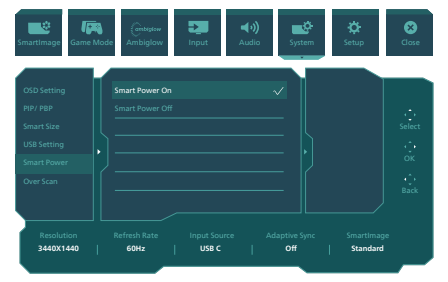

- 1. Vippa åt höger för att öppna OSDmenyskärmen.
- 2. Vippa uppåt eller nedåt för att välja huvudmenyn [Inställningar] och vippa sedan till höger för att bekräfta.
- 3. Vippa upp eller ner för att slå på eller av [Smart Power].
- **3** Ström genom USBC-port
- 1. Anslut enheten till USBC-porten.
- 2. Starta [Smart Power].
- 3. Om [Smart Power] är på och USBC-porten används för ström, så beror den maximala strömförsörjningen på bildskärmens ljusstyrkevärde. Ljusstyrkevärdet kan justeras manuellt för att öka strömförsörjningen från bildskärmen.

Det finns 2 strömförsörjningsnivåer:

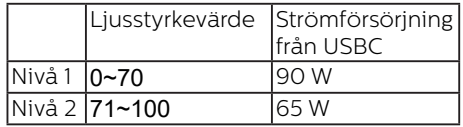

### e Obs

- Om [Smart Power] är på och DFP:n (Downstream Facing Port) använder mer än 5 W, kan USBC-porten bara leverera upp till 65 W.
- Om [Smart Power] är avstängd, och likströmskällan inte är ansluten, kan USBC-porten bara leverera upp till 65 W.
- PowerSensor och LightSensor kan inte vara aktiverade med Smart Power samtidigt.

### <span id="page-21-0"></span>**5. AMD FreeSync™ Premium Pro LOMA** FreeSync Premium Pro

PC-spelande har länge varit något av en kompromiss eftersom GPU:er och bildskärmar uppdateras med olika frekvenser. Ibland kan en GPU rendera många nya bilder under en enda bildskärmsuppdateringen och bildskärmen visar delar av varje bild som en enskild bild. Detta kallas för "tearing". Spelare kan åtgärda tearing med en funktion som kallas "v-sync", men bilden kan bli ryckig eftersom GPU:n väntar på att bildskärmen ska be om en uppdatering innan nya bilder visas.

Musens respons och det totala antalet bilder per sekund minskas också med v-sync. AMD FreeSync™ Premium Proteknik eliminerar alla dessa problem genom att låta GPU:n uppdatera bildskärmen så fort en ny bild är redo, vilket ger spelare enastående mjuka, responsiva och tearing-fria spel.

Nedan anges vilka grafikkort som är kompatibla.

- Operativsystem
	- Windows 11/10/8.1/8
- Grafikkort R9 290/300 Series & R7 260 Serier
	- • AMD Radeon R9 300 Serier
	- • AMD Radeon R9 Fury X
	- • AMD Radeon R9 360
	- • AMD Radeon R7 360
	- • AMD Radeon R9 295X2
- • AMD Radeon R9 290X
- • AMD Radeon R9 290
- • AMD Radeon R9 285
- • AMD Radeon R7 260X
- • AMD Radeon R7 260
- Processor A-Series Desktop och Mobility APUs
	- • AMD A10-7890K
	- • AMD A10-7870K
	- • AMD A10-7850K
	- • AMD A10-7800
	- • AMD A10-7700K
	- • AMD A8-7670K
	- • AMD A8-7650K
	- AMD A8-7600
	- • AMD A6-7400K

### <span id="page-22-0"></span>**6. Ambiglow**

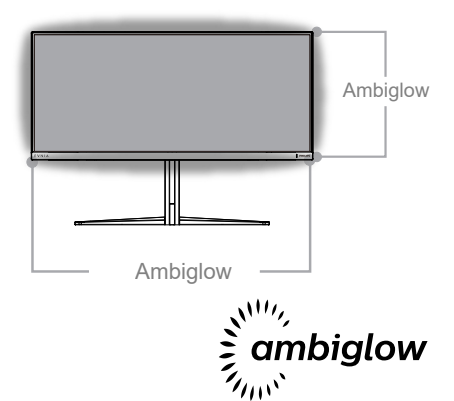

### Vad är det för något?

Ambiglow tillför en ny dimension till din tittarupplevelse. Den innovativa Ambiglow-processorn justerar kontinuerligt färgen och ljusstyrkan så att ljuset matchar skärmbilden. Användaralternativ såsom Auto-läge, ljusstyrkeinställningar i 3 steg gör det möjligt att justera atmosfären så att den passar din smak och tillgänglig väggyta. Vare sig du spelar spel eller tittar på film kan Philips Ambiglow erbjuda dig en unik och uppslukande tittarupplevelse.

### 2 Hur fungerar den?

Det rekommenderas att du dämpar ljuset i rummet för maximal effekt. Se till att Ambiglow är inställd på "på" läge. Starta en film eller spela ett spel på din dator. Skärmen kommer att reagera med passande färger och skapa en haloeffekt som matchar bilden på skärmen. Du kan också välja lägena Ljust, Ljusare, Ljusast eller stänga av ambiglow-funktionen, som bidrar till att minska ögontrötthet vid långvarig användning.

### **B** Hur aktiverar man Ambiglow?

Ambiglow-funktionen kan väljas i skärmmenyn genom att trycka på höger knapp för att välja och trycka på höger knapp igen för att bekräfta valet:

- 1. Tryck på höger knapp.
- 2. Stänga av AmbiGlow eller välja [Följ video], [Följ ljud], [Ändra färg], [Färgad våg], [Färgpulsering], [Stjärnhimmel], [Statiskt läge], [Färger], [Ljusposition], [Ljusstyrka], [Hastighet], [Av].

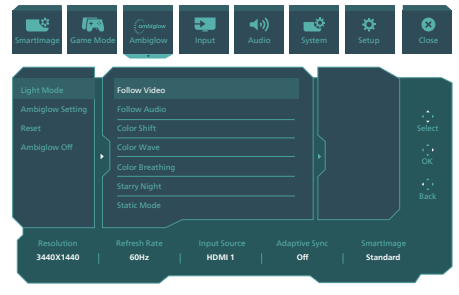

### <span id="page-23-0"></span>**7. HDR**

### HDR-inställningar på Windows11/10-system

### Steg

- 1. Högerklicka på skrivbordet, öppna Skärminställningar
- 2. Välj skärm
- 3. Välj en HDR-kompatibel skärm under Ordna om dina skärmar.
- 4. Välj Windows HD färginställningar.
- 5. Ställ in ljusstyrka för SDR-innehåll

### $\bigoplus$  Obs!

 Windows 11/10 krävs. Uppdatera alltid till senaste uppdateringsversion.

För mer information från Microsofts officiella webbplats, se: [https://support.microsoft.com/en](https://support.microsoft.com/en-au/help/4040263/windows-10-hdr-advanced-color-settings)[au/help/4040263/windows-10-hdr](https://support.microsoft.com/en-au/help/4040263/windows-10-hdr-advanced-color-settings)[advanced-color-settings](https://support.microsoft.com/en-au/help/4040263/windows-10-hdr-advanced-color-settings)

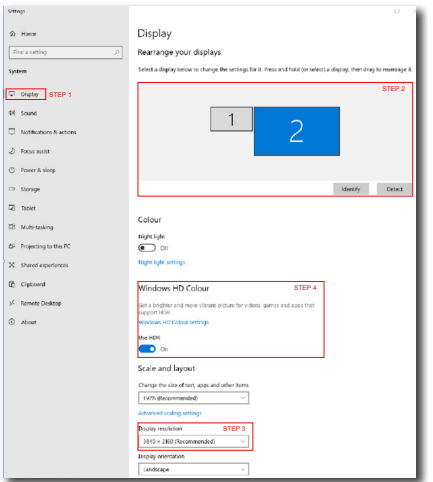

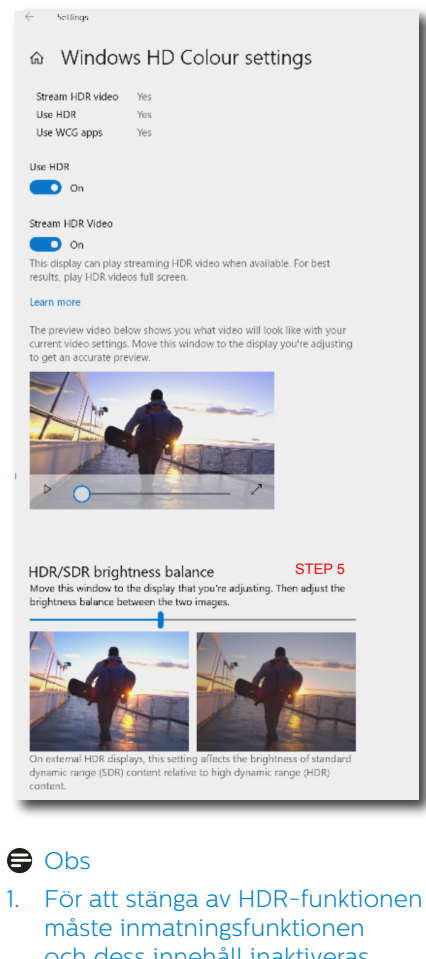

- och dess innehåll inaktiveras. Inkompatibla HDR-inställningar mellan inmatningsenhet och skärm kan orsaka otillfredställande bilder.
- 2. Det finns en fläkt inuti skärmen som aktiveras automatiskt när bildskärmen når en viss temperatur och hjälper till att kyla ner temperaturen inuti skärmen.
- 3. Om skärmen stängs av, är i energisparläge eller saknar signal, stängs fläktfunktionen av.

### <span id="page-24-0"></span>**8. Skärmunderhåll**

På grund av QD OLED-skärmars egenskaper finns det automatiska mekanismer som används för att skydda skärmen och minska bildretention, vilket kan leda till att du måste köra uppdateringsprocessen. Dessa mekanisminställningar kan justeras i skärmmenyn (OSD) under QD OLED Panel Care.

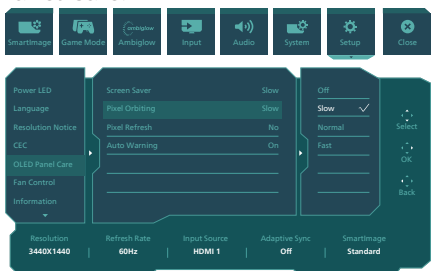

#### **• Screen Saver (Skärmsläckare)**

När en statisk bild upptäcks under en viss tid kommer skärmsläckarfunktionen att dämpa skärmen för att skydda panelen från att fastna. När en rörlig bild upptäcks återställer skärmen luminansen till tidigare arbetsstatus. Standardinställningen är långsam och kan ändras till snabb för att aktivera skärmsläckaren snabbare. Det rekommenderas starkt att du alltid slår på skärmsläckaren som antingen långsam eller snabb för att skydda skärmen. Det rekommenderas också att du ställer in enheten så att den använder en skärmsläckare.

#### **Pixel Orbiting (Pixel i omloppsbana)**

Med pixelförskjutning flyttas bilden några pixlar med jämna mellanrum för att undvika att den fastnar. Detta är inte märkbart under normala omständigheter. Standardinställningen är långsam och du kan välja normal eller snabb för att justera växlingsfrekvensen. Det rekommenderas starkt att du alltid

aktiverar Pixel Orbiting för att skydda skärmen.

### **Pixel Refresh (Pixeluppdatering):**

Pixel Refresh aktiveras när skärmen har använts i över 4 timmar. Detta är ett försök att undvika att bilden fastnar på skärmen. Innan Pixel Refresh aktiveras själv, visas ett popup-meddelande efter 4 timmars tidsgräns och användaren kan välja att aktivera eller hoppa över uppdateringsprocessen. Om användaren väljer att hoppa över första Pixel Refresh, visas en påminnelse varannan timme. När skärmtiden når 16 timmar uppdateras den automatiskt. Du kan inte hoppa över Pixel Refreshprocessen.

När Pixel Refresh aktiveras går skärmen in i standby-läge i totalt 15 minuter medan hela processen avslutas och LED-indikatorn börjar blinka till och från. När 15 minuter av standby-läge är över och Pixel Refresh har avslutats slutar LED-indikatorn att blinka. När det är uppenbart att Pixel Refresh har avslutats slår du på skärmen igen och återupptar aktiviteten.

Observera att om det inte är möjligt att aktivera Pixel Refresh när du får en påminnelse, är det möjligt att programmera Pixel Refresh på OSDmenyn för en tidpunkt som fungerar bäst.

Ett påminnelsemeddelande visas efter 4 timmars kontinuerlig användning och därefter varannan timme.

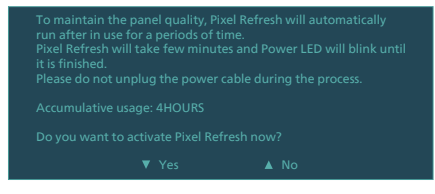

#### Meddelande om obligatorisk körning

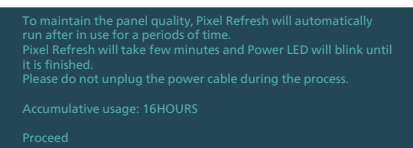

### **Panel Refresh (Paneluppdatering):**

Efter en kumulativ användning på över 2000 timmar körs Panel Refresh automatiskt för att justera QD OLEDskärmens jämnhet och förhindra att bilden blir kvar på grund av statiskt innehåll. När den är aktiverad går skärmen in i standby-läge i ungefär en timme medan den avslutar processen. Det är viktigt att notera att du inte kan hoppa över Panel Refresh-processen för och när den är klar slutar LEDindikatorn att blinka.

När det är uppenbart Panel Refresh har avslutats slår du på skärmen igen och återupptar aktiviteten.

Meddelande om obligatorisk körning

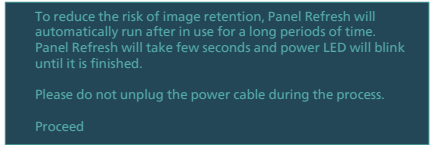

**• Auto Warning (Automatisk varning)** Standardinställningen är På för att automatiskt visa meddelanden som påminnelser om pixeluppdatering. Du kan gå till OSD-menyn > Inställningar >

Underhåll av OLED-panel > Automatisk varning för att stänga av automatiska varningsmeddelanden. Om du stänger av automatisk varning visas inte meddelandena, men beräkningen av ackumulerade användningstimmar fortsätter. Om automatisk varning är inställd på Av och den kumulativa

användningen överstiger 16 timmar aktiveras pixeluppdatering automatiskt när du trycker på strömbrytaren eller när skärmen går in i standbyläge.

Ett påminnelsemeddelande visas efter 4 timmars kontinuerlig användning och därefter varannan timme.

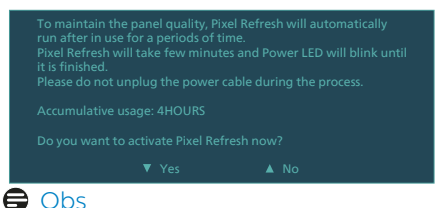

När skärmen har varit i standby-läge i över två timmar kommer Refresh att känna igen detta och köra automatiskt. Om användaren stänger av skärmen kommer Refresh att köras automatiskt. Detta säkerställer att din bildskärm har bästa möjliga prestanda samtidigt som antalet avbrott minimeras.

#### **LED-indikator**

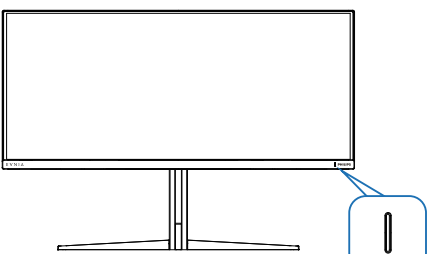

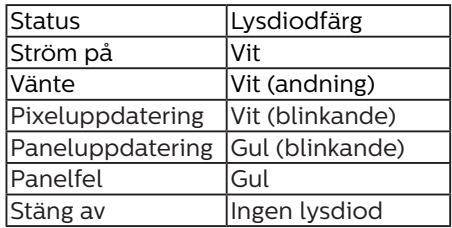

### <span id="page-26-0"></span>**9. Konstruktioner för att förhindra digital ansträngning för ögonen (CVS - Computer vision syndrome)**

Philips bildskärm är konstruerad för att förhindra trötta ögon till följd av långvarig datoranvändning. Följ nedanstående anvisningar och använd Philips bildskärm för att minska tröttheten och maximera arbetsproduktiviteten maximalt.

- 1. Lämplig omgivande belysning:
	- • Justera den omgivande belysningen så att den liknar bildskärmens ljusstyrka, undvik fluorescerande lius, och vtor som inte reflekterar för mycket ljus.
	- • Justera ljusstyrkan och kontrasten till lämplig nivå.
- 2. Goda arbetsvanor:
	- • Långvarig bildskärmsanvändning kan orsaka obehag i ögonen. Det är bäst att ta korta pauser lite oftare vid din arbetsplats, än längre pauser och mer sällan. Exempelvis är en 5-10 minuters paus efter 50-60 minuter kontinuerligt vid bildskärmen bättre än en 15 minuters paus varannan timme.
	- • Att titta på något på varierande avstånd efter lång period med fokusering på bildskärmen.
	- • Stäng försiktigt ögonlocken och rulla med ögonen för att slappna av.
	- • Blinka medvetet och ofta medan du arbetar.
	- • Sträck försiktigt på halsen och luta långsamt huvudet bakåt, framåt och åt sidorna som smärtlindring.
- 3. Perfekt arbetsställning
- • Ändra bildskärmens ställning till lämplig höjd och vinkel beroende på din längd.
- 4. Välj Philips, var rädd om ögonen.
	- • Bländskyddad bildskärm: Bländskyddad bildskärm minskar effektivt störande och distraherande reflektioner som orsakar ögontrötthet.
	- • Konstruktion med flimmerfri teknik för att reglera ljusstyrka och flimmer för ett bekvämare seende.
	- • LowBlue-läge: Blåljus kan orsaka mycket ansträngning på ögonen. Philips LowBlue-läge ger dig möjlighet att ställa in olika blåsljusfilternivåer för olika arbetssituationer.
	- • EasyRead-läge för papperslikande läsupplevelse, som gör det bekvämare att titta när du hanterar långa dokument på bildskärmen.

### <span id="page-27-0"></span>**10.Tekniska specifikationer**

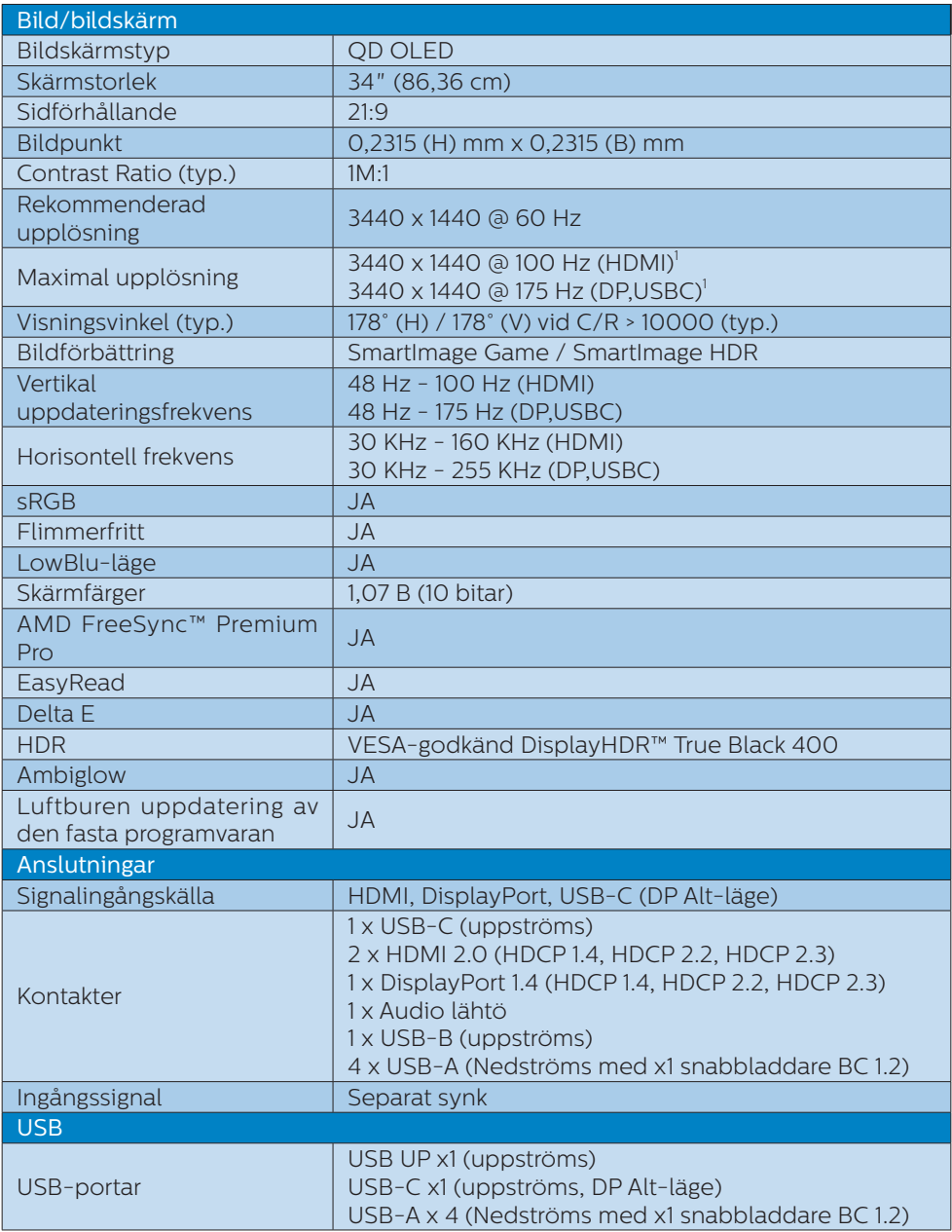

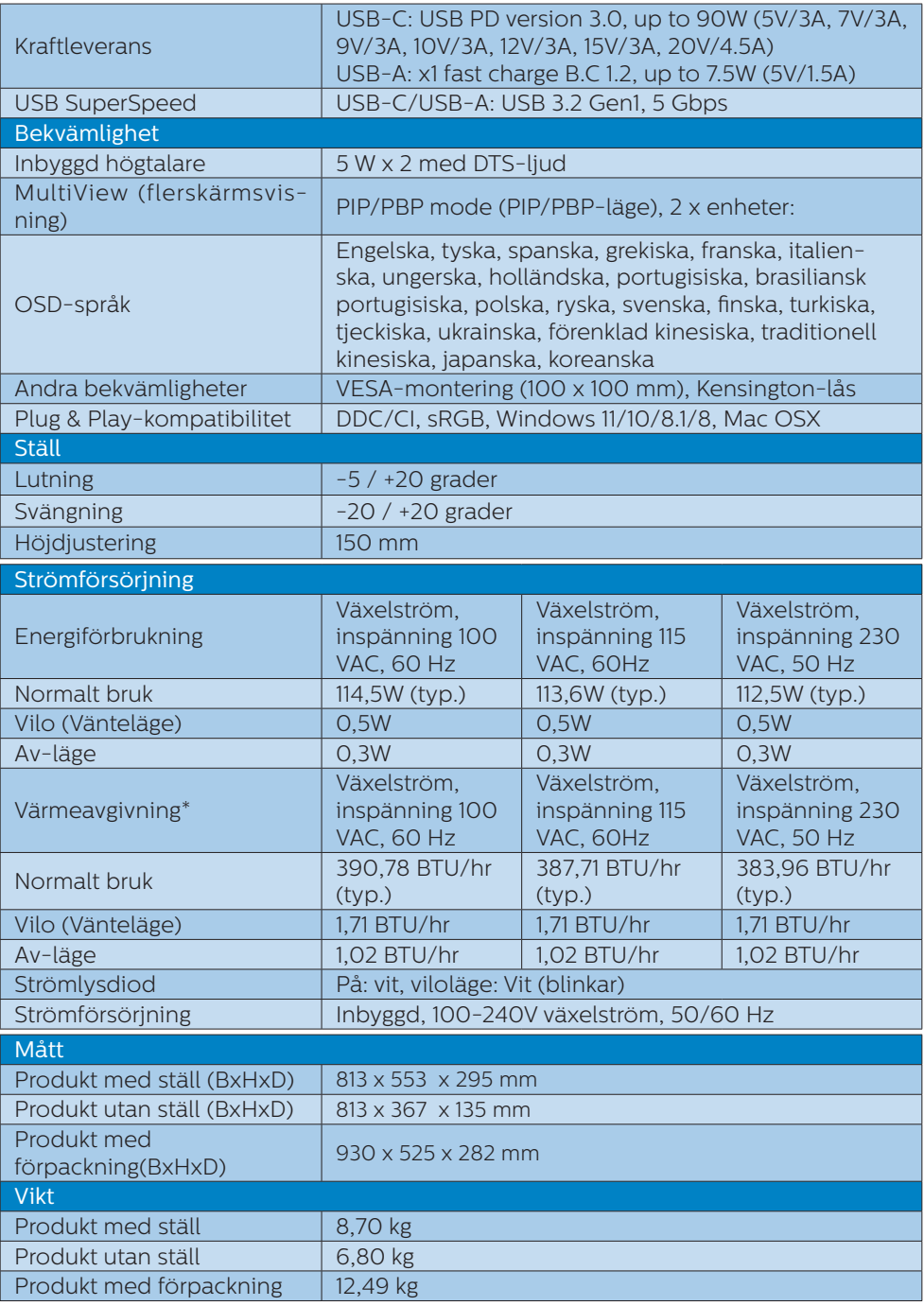

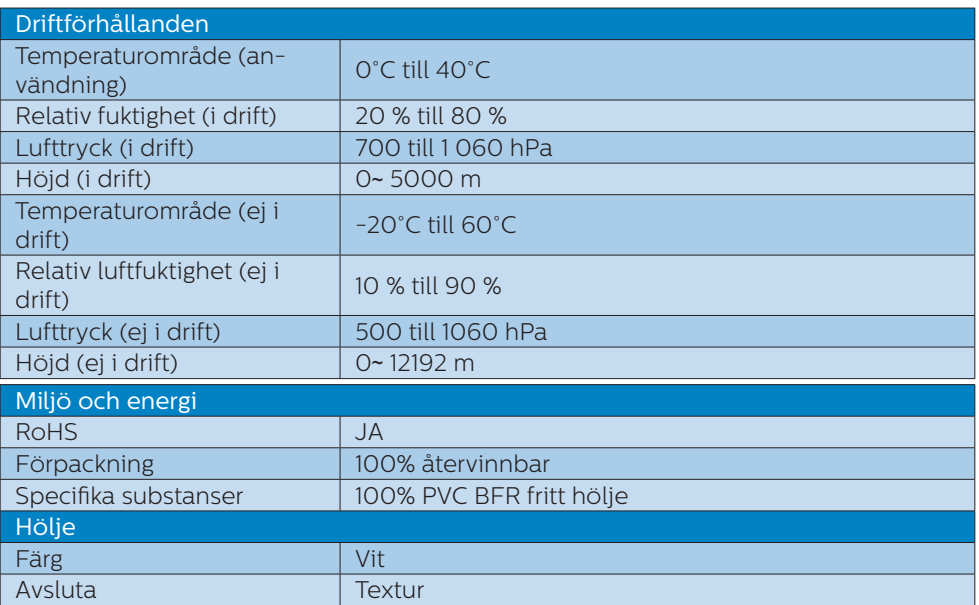

 Aktiva pixlar: 3440(H) x 1440(B). Totalt antal pixlar: 3456(H) x 1456(B), 8 extra pixlar på varje sida, utrymme reserverat för Pixel Orbiting.

### e Obs

1. Den här informationen kan ändras utan föregående meddelande. Gå till [www.](www.philips.com/support) [philips.com/support](www.philips.com/support) för att hämta den senaste versionen av broschyren.

2. För att uppdatera skärmens fasta programvara till den senaste versionen, ladda ner programvaran SmartControl från Philips webbplats. Det är nödvändigt att vara ansluten till ett nätverk när du uppdaterar SmartControls fasta programvara luftburet (OTA).

### <span id="page-30-0"></span>10.1 Upplösning och förinställda lägen

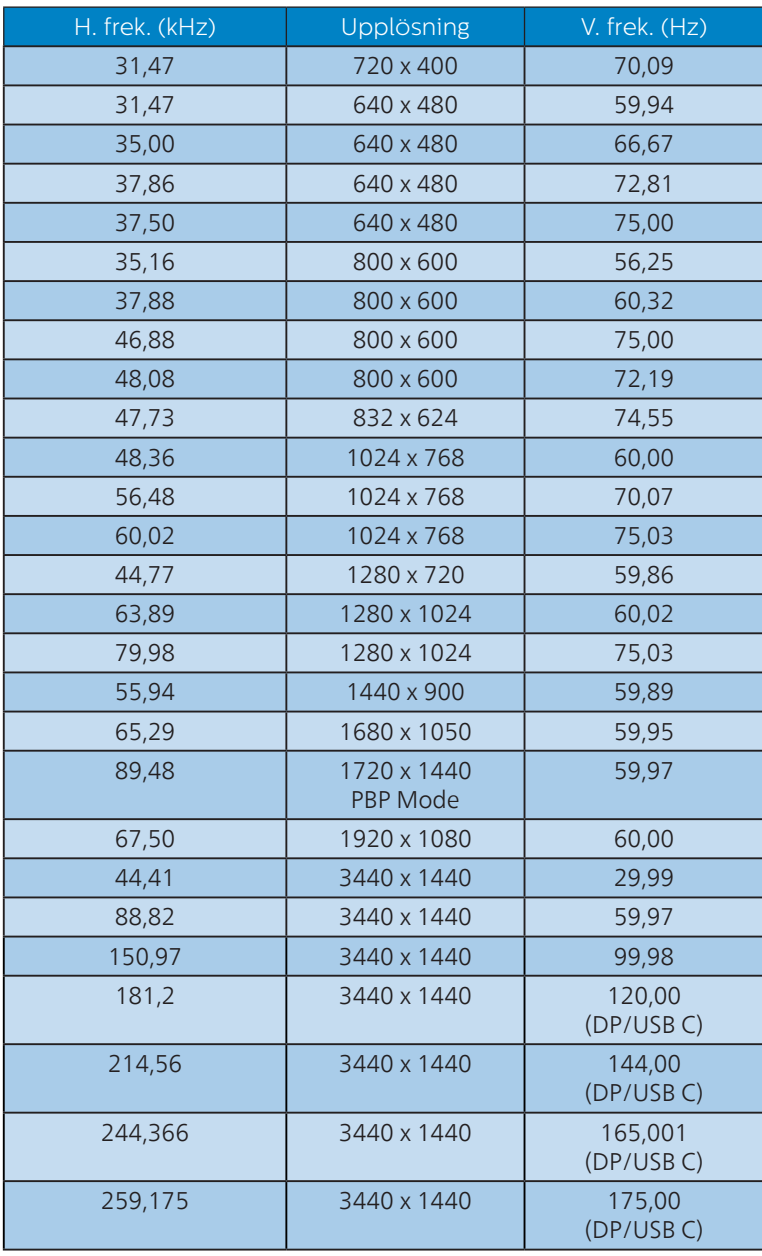

### $\bigoplus$  Obs!

Observera att bildskärmen fungerar bäst i den ursprungliga upplösningen 3440 x 1440. Följ den här upplösningsrekommendationen för bästa bildkvalitet.

För bästa utgångsprestanda, se alltid till att grafikkortet kan ta emot maximal upplösning och uppdateringshastighet för denna Philips-skärm.

### Visa ingångsformat

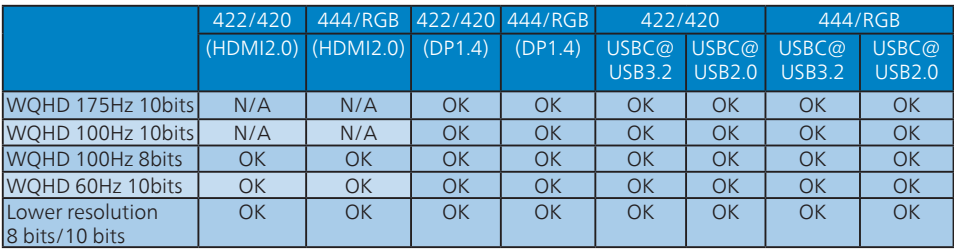

\*DP 1.4 med DSC (Display Stream Compression) /HDMI 2.0 /USBC HBR3 (DisplayPort High Bit Rate3 8,10Gbps)

### <span id="page-32-0"></span>**11. Effektstyrning**

Om du har ett VESA DPM-kompatibelt grafikkort eller programvara installerad i datorn kan bildskärmen automatiskt sänka sin energiförbrukning när den inte används. Om inmatning från tangentbordet, musen eller annan inmatningsutrustning upptäcks "väcks" bildskärmen automatiskt. I följande tabell visas energiförbrukningen och signalerna för denna automatiska energibesparande funktion:

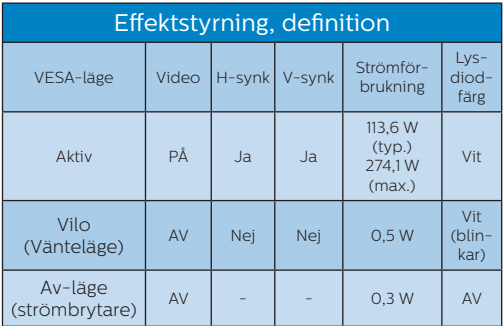

Följande inställning används för att mäta energiförbrukningen på denna monitor.

- Grundupplösning: 3440 x 1440
- • Kontrast: 50%
- • Ljusstyrka: 90%
- • Färgtemperatur: 6500k med fullt vitmönster

### $\bigoplus$  Obs

Denna data kan komma att ändras utan förvarning.

### <span id="page-33-1"></span><span id="page-33-0"></span>**12. Kundservice och garantifrågor**

### 12.1 Philips policy för pixeldefekter på platta monitorer

Philips strävar efter att leverera produkter av högsta kvalitet. Vi använder några av industrins mest avancerade tillverkningsprocesser och praktiserar en strikt kvalitetskontroll. Pixel- eller subpixeldefekter på de TFT-paneler som används på platta skärmar är dock ibland oundvikliga. Ingen tillverkare kan garantera att alla skärmar kommer att vara fria från pixeldefekter, men Philips garanterar att varie monitor med ett oacceptabelt antal defekter kommer att repareras eller bytas ut under garantiperioden. I detta meddelande förklaras de olika typerna av pixeldefekter, och acceptabla defektnivåer för varje typ definieras. För att garantireparation eller -byte ska komma i fråga, måste antalet pixeldefekter på en TFT-skärm överskrida dessa acceptabla nivåer. Till exempel får inte fler än 0,0004% av subpixlarna på en monitor vara defekta. Utöver det ställer Philips ännu högre kvalitetskrav på vissa typer eller kombinationer av pixeldefekter som är mera märkbara än andra. Denna policy gäller över hela världen.

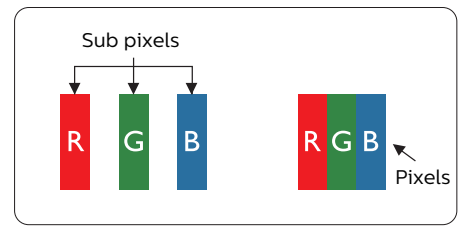

### Pixlar och subpixlar

En pixel, eller ett bildelement, består av tre subpixlar i de primära färgerna röd, grön och blå. Många pixlar tillsammans formar en bild. När alla subpixlar i en pixel tänds bildar de tre färgade subpixlarna tillsammans en vit pixel. När alla är släckta bildar de tre färgade subpixlarna tillsammans en svart pixel. Andra kombinationer av tända och släckta subpixlar bildar tillsammans pixlar med andra färger.

### Typer av pixeldefekter

Pixel- och subpixeldefekter framträder på skärmen på olika sätt. Det finns två kategorier av pixeldefekter och flera typer av subpixeldefekter i varje kategori.

### Felaktigt ljusa punkter

Ljusa punkter uppträder då pixlar eller subpixlar alltid är tända eller "på". Dvs. en ljus punkt är en subpixel som framträder på skärmen när bildskärmen visar en mörk bild. Följande typer av felaktigt ljusa punkter förekommer.

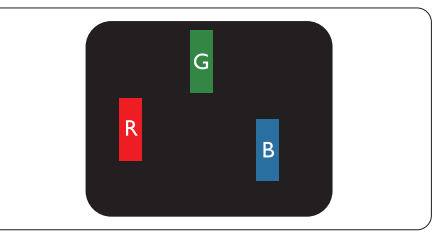

En subpixel som lyser röd, grön eller blå

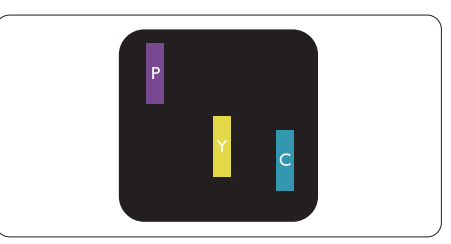

Två angränsande subpixlar som lyser: - Röd + Blå = Purpur

- $Röd + Grön = Gul$
- Grön + Blå = ljusblå

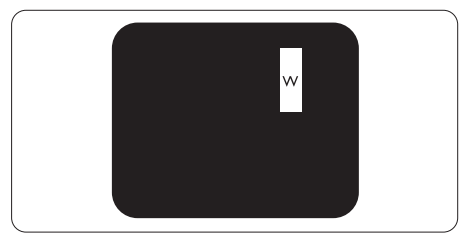

Tre tända angränsande subpixlar (ger en vit pixel)

### e Obs

En röd eller blå ljus punkt måste vara mer än 50 procent ljusare än de kringliggande punkterna, medan en grön ljus punkt är 30 procent ljusare än punkterna intill.

### Felaktigt svarta punkter

Svarta punkter uppträder då pixlar eller subpixlar alltid är släckta, eller "av". Dvs. en svart punkt är en subpixel som framträder på skärmen när bildskärmen visar en ljus bild. Följande typer av felaktigt svarta punkter förekommer.

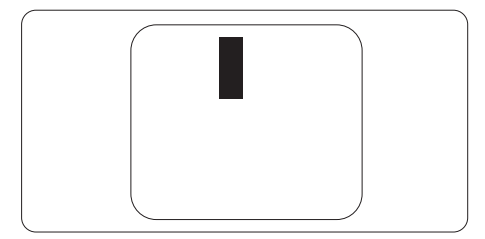

### Avståndet mellan pixeldefekter

Eftersom pixel- och subpixeldefekter av samma typ som ligger nära varandra kan vara mera störande, har Philips även specificerat toleranser för avståndet mellan pixeldefekter.

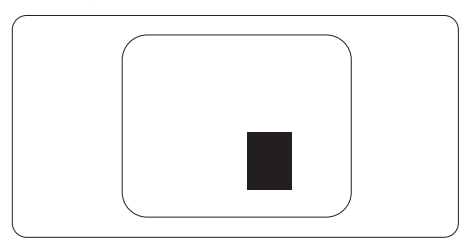

### Toleranser för pixeldefekter

För att under garantitiden vara berättigad till reparation eller utbyte beroende på pixeldefekter så måste en TFT-panel i en platt Philips-bildskärm ha pixeleller subpixeldefekter som överskrider toleranserna i följande tabeller.

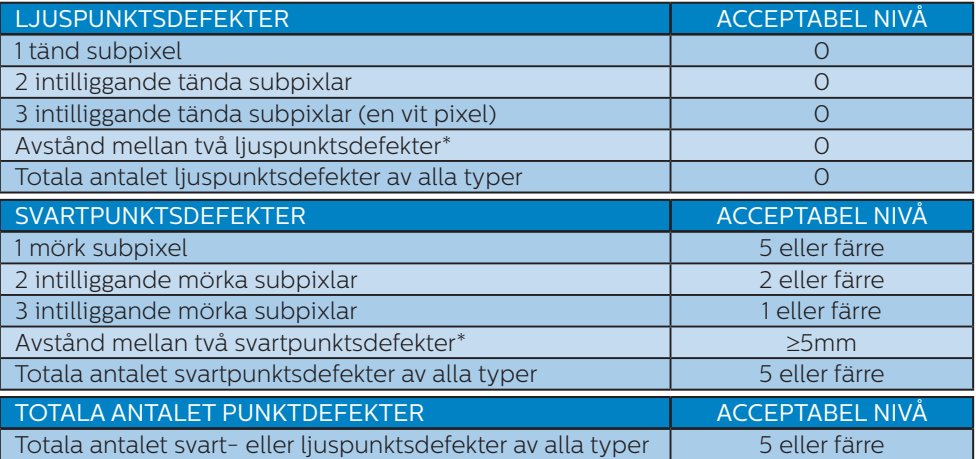

### Obs

1 eller 2 närliggande subpixeldefekter = 1 punktdefekt

### <span id="page-36-0"></span>12.2 Kundstöd och garantifrågor

För information om garantintäckning och ytterligare supportkrav för din region, gå till <www.philips.com/support> för mer information eller kontakta Philips kundtjänst.

För garantiperiod, se garantibeskrivning i viktig informationshandbok

För förlängd garanti, om du vill förlänga din allmänna garantiperiod, erbjuds ett servicepaket efter att garantin gått ut via vårt certifierade servicecenter.

Om du vill använda denna service, var noga med att köpa den inom 30 kalenderdagar från inköpsdatumet. Under den förlängda garantiperioden inkluderar servicen upphämtning, reparation och retur, däremot är användaren ansvarig för alla kringkostnader.

Om den certifierade servicepartner inte kan utföra de reparationer som krävs under det förlängda garantipaketet, hittar vi alternativa lösningar för dig, om möjligt, fram till tidsgränsen för den förlängda garantiperiod som du köpt.

Kontakta Philips kundservice eller lokalt kontaktcenter (via kundtjänst nummer) för mer information.

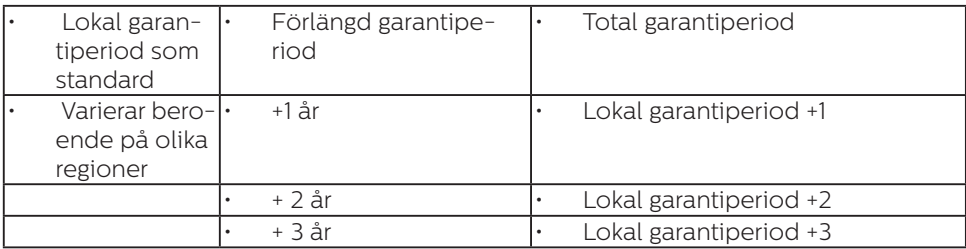

Telefonnumret till Philips kundtjänst visas nedan.

\*\*Inköpsbevis för det ursprungliga köpet och den förlängda garantin krävs.

### **⊖** Obs

Se viktig informationsmanual för regional support som finns på Philips webbplats supportsida.

### <span id="page-37-1"></span><span id="page-37-0"></span>**13. Felsökning och återkommande frågor**

### 13.1 Felsökning

Den här sidan behandlar problem som kan åtgärdas av användaren. Om problemen kvarstår när dessa lösningar prövats, kontakta en representant hos Philips kundservice.

### 1 Vanliga problem

### Ingen bild (strömlysdioden är inte tänd)

- Kontrollera att nätsladden är ansluten till vägguttaget och bildskärmens baksida.
- Se först till att strömbrytaren på baksidan av skärmen är i AV-läget och tryck den sedan till PÅ-läget.

### Ingen bild (strömlysdioden lyser vitt)

- Försäkra dig om att datorn är avstängd.
- • Kontrollera att signalkabeln är ordentligt ansluten till datorn.
- • Se till att inget av stiften i anslutningsänden av bildskärmskabeln är böjda. Om de är det, reparera eller byt ut kabeln.
- Energisparfunktionen kanske är aktiverad

### Bildskärmen visar meddelandet

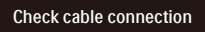

- • Kontrollera att bildskärmskabeln är ordentligt ansluten till datorn. (Se också snabbinställningsguiden).
- Se efter om det finns böjda stift i bildskärmskabeln.
- Försäkra dig om att datorn är avstängd.

### AUTO-knappen fungerar inte

Auto-funktionen är endast tillämplig i VGA-analogt läge. Om resultatet inte är tillfredsställande kan du manuellt justera via OSD-menyn.

### e Obs

#### Auto-funktionen är inte tillämplig i DVI-digitalt läge då den inte behövs.

#### Synliga tecken på rök eller gnistor

- Gör ingen felsökning
- Koppla omedelbart ur monitorn från eluttaget av säkerhetsskäl
- • Kontakta omedelbart Philips kundservicerepresentant.

### **2** Bildproblem

### Bilden är inte centrerad

- Justera bildens position med hjälp av "Auto"-funktionen i bildskärmsmenyns Main Controls (huvudkontroller).
- Justera bildens position med hjälp av Fas/Klocka i Inställningar i bildskärmsmenyns Huvudkontroller. Det gäller endast i VGA-läge.

### Bilden vibrerar på bildskärmen

Kontrollera att signalkabeln är ordentligt ansluten till datorns grafikkort.

#### Vertikalt flimmer förekommer

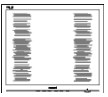

- Justera bilden med hjälp av "Auto"funktionen i bildskärmsmenyns huvudkontroller.
- Ta bort de vertikala staplarna med hjälp av Fas/Klocka i Inställningar i bildskärmsmenyns Huvudkontroller. Det gäller endast i VGA-läge.

### Horisontellt flimmer förekommer

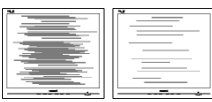

- • Justera bilden med hjälp av "Auto" funktionen i bildskärmsmenyns huvudkontroller.
- Ta bort de vertikala staplarna med hjälp av Fas/Klocka i Inställningar i bildskärmsmenyns Huvudkontroller. Det gäller endast i VGA-läge.

### Bilden är suddig, oskarp eller för mörk

Justera kontrast och ljusstyrka i bildskärmsmenyn.

#### En "efterbild", "inbränd bild" eller "spökbild" ligger kvar när strömmen slagits av.

- Oavbruten visning av stillbilder eller statiska bilder över en längre tid kan orsaka "inbränningar" också kända som "efterbilder" eller "spökbilder" på skärmen. "Inbränning", "efterbild" eller "spökbild" är välkända fenomen inom QD OLED-skärmteknik. I de flesta fall kommer "inbränningar", "efterbilder" eller "spökbilder" att gradvis försvinna med tiden efter det att strömmen slagits av.
- • Aktivera alltid funktionerna Skärmsläckare och Pixel Orbiting från OSD-menyn (On Screen Display). Ytterligare information finns i kapitel 8 om underhåll av skärmen.
- • Om inte en skärmsläckare eller ett periodiskt skärmuppdateringsprogram aktiveras kan det leda till allvarlig "inbränning", "efterbild" eller "spökbild", symptom som inte försvinner och inte går att reparera. Ovan nämnda skada täcks inte av garantin.

### Bilden är förvrängd. Texten är suddig.

Ställ in datorns bildskärmsupplösning på samma läge som bildskärmens rekommenderade inbyggda upplösning.

### Gröna, röda, blåa, mörka och vita prickar syns på bildskärmen

De kvarvarande prickarna är en vanlig egenskap hos de flytande kristaller som används i dagens teknik. Se pixelpolicyn för mer detaljerad information.

### \* Strömlysdioden lyser så starkt att det är irriterande

Justera strömlysdiodens styrka i strömlysdiodens inställningar under bildskärmsmenyns Main Controls (huvudkontroller).

För mer hjälp se kontaktuppgifter för service som anges i handboken under Viktig information och kontakta Philips kundservice.

\* Funktionaliteten är olika beroende på bildskärm.

### <span id="page-39-0"></span>13.2 Allmänna frågor

- Q1: Vad ska jag göra om meddelandet "Cannot display this video mode (Kan inte visa det här videoläget)" visas vid installation av bildskärmen?
- Svar: Rekommenderad upplösning för den här bildskärmen: 3440 x 1440.
- Koppla ifrån alla kablar och anslut sedan datorn till den tidigare använda bildskärmen.
- • I Windows startmeny, välj Inställningar/Kontrollpanel. I kontrollpanelen, välj bildskärmsikonen. I bildskärmens kontrollpanel, välj fliken 'Inställningar'. I inställningsfliken, i boxen märkt 'skrivbordsområde', flytta skjutreglaget till 3440 x 1440 bildpunkter.
- • Öppna 'Avancerade egenskaper' och ställ in uppdateringsfrekvensen till 60 Hz och klicka sedan på OK.
- Starta om datorn och upprepa steg 2 och 3 för att bekräfta att datorn är inställd på 3440 x 1440.
- Stäng av datorn, koppla ifrån den gamla bildskärmen och återanslut din Philips QD OLED-bildskärm.
- Starta bildskärmen och starta sedan datorn.
- Q2: Vad är den rekommenderade uppdateringsfrekvensen för QD OLED-bildskärmen?
- Svar: Den rekommenderade uppdateringsfrekvensen för QD OLED-bildskärmar är 60 Hz. Om störningar förekommer på skärmen, ställ om inställningen till 100 Hz för att se om det få störningarna att försvinna.
- Q3: Vad är .inf- och .icm-filer? Hur installerar man drivrutinerna (.inf och .icm)?
- Svar: Detta är drivrutinfilerna för din bildskärm. Datorn kanske frågar bildskärmen efter drivrutiner (.inf- och .icmfiler) när du först installerar bildskärmen. Följ instruktionerna i bruksanvisningen, så installeras drivrutinerna (.inf- och .icmfilerna) automatiskt.

#### Q4: Hur justerar jag upplösningen?

- Svar: Videokortet/den grafiska drivrutinen och bildskärmen avgör tillsammans de tillgängliga upplösningarna. Välj önskad upplösning i Windows® kontrollpanel under "Bildskärmsegenskaper".
- Q5: Vad händer om jag tappar bort mig när jag gör bildskärmsjusteringar via OSDmenyn?
- Svar: Tryck helt enkelt på  $\rightarrow$  -knappen och välj sedan "Reset" (Återställ) för att återställa de ursprungliga fabriksinställningarna.

#### Q6: Är QD OLED-skärmen motståndskraftig mot repor?

Svar: Generellt sett rekommenderas det att bildskärmen inte utsätts för överdrivna stötar och att den skyddas från spetsiga eller trubbiga föremål. Vid hantering av bildskärmen, var noga med att inte utsätta panelen för tryck eller våld. Detta kan påverka garantivillkoren.

### Q7: Hur rengör jag QD OLED-ytan?

Svar: Använd en ren mjuk trasa vid normal rengöring. För noggrann rengöring, använd isopropylalkohol. Använd inga

andra lösningsmedel, t.ex. alkohol, etanol, aceton, hexanol, etc.

#### Q8: Kan jag ändra på bildskärmens färginställningar?

- Svar: Ja, du kan ändra på färginställningarna via bildskärmsmenyn genom följande procedur.
- Tryck på <sup>→</sup> för att visa OSD (bildskärmens) meny.
- Tryck på ♥ för att välja alternativet "Färg" tryck sedan på för att gå in i färginställningen. Det finns tre inställningar enligt nedan.
	- 1. Color Temperature (Färgtemperatur): Native, 5000K, 6500K, 7500K, 8200K, 9300K och 11500K. Vid inställningar i 5000K-området verkar panelen "varm med en röd-vit färgton" medan 11500K ger en "sval blåvit ton".
	- 2. sRGB: Detta är en standardinställning för att garantera korrekt färgåtergivning på olika enheter (t.ex. digitalkamera, bildskärm, skrivare, skanner, osv.)
	- 3. User Define (Användardefinierad): Du kan välja dina egna färginställningar genom att justera färgerna rött, grönt och blått.

### e Obs

En mätning av färgen på ljuset reflekterat från ett föremål medan det värms upp. Värdet ges i en absolut skala (Kelvingrader). Lägre Kelvintemperaturer, t.ex. 2004K, är röda, medan högre temperaturer, t.ex.. 9300K, är blåa. Neutrala temperaturer, 6504K, är vita.

- Q9: Kan bildskärmen anslutas till vilken dator, arbetsstation eller Mac som helst?
- Svar: Ja. Alla Philips QD OLEDbildskärmar är fullt kompatibla med standarddatorer, -Mac och -arbetsstationer. En kabeladapter kanske behövs för anslutning av bildskärmen till ett Mac-system. Kontakta en Philips-återförsäljare för ytterligare information.
- Q10: Är Philips QD OLED-bildskärmar Plug-and-Play?
- Svar: Ja, bildskärmarna är Plug-and-Play-kompatibla med Windows 11/10/8.1/8, Mac OSX
- Q11: Vad innebär fastbränd bild, fosforinbränning, efterbild eller spökbild på en QD OLED-panel?
- Svar: Oavbruten visning av stillbilder eller statiska bilder över en längre tid kan orsaka "inbränningar", också kända som "efterbilder" eller "spökbilder" på skärmen."Inbränningar", "efterbilder" eller "spökbilder" är ett välkänt fenomen inom QD OLED-skärmteknik. Aktivera alltid funktionerna Skärmsläckare och Pixel Orbiting från OSD-menyn (On Screen Display). Ytterligare information finns i kapitel 8 om underhåll av skärmen.

### **1** Varning

Om inte en skärmsläckare eller ett periodiskt skärmuppdateringsprogram aktiveras kan det resultera i allvarlig "inbränning", "efterbild" eller "spökbild", symptom som inte kommer att försvinna och inte går att reparera. Ovan nämnda skada täcks inte av garantin.

- <span id="page-41-0"></span>Q12: Varför visar inte bildskärmen skarp text och varför visar den tecken med taggiga kanter?
- Svar: Din QD OLED-bildskärm fungerar bäst vid dess äkta upplösning på 3440 x 1440. För bästa visning, använd den upplösningen.
- Q13: Hur låser jag upp min snabbknapp?
- Svar: Tryck på i 10 sekunder för att låsa upp/låsa snabbknappen, och då visas ett "Meddelande" om den upplåsta/låsta statusen (se bild).

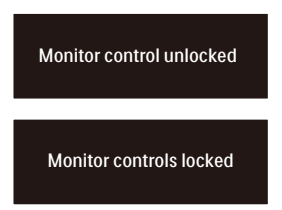

- Q14: Var hittar jag viktig informationshandbok som nämns i EDFU
- Svar: Svar viktig informationshandbok kan laddas ner från Philips supportsajt

### 13.3 Återkommanxde frågor om Multiview (flerskärmsvisning)

### Q1: Kan jag förstora PIPunderfönster?

Svar: Ja, du kan välja mellan 3 storlekar: [Small] (Litet), [Middle] (Medel), [Large] (Stort). Tryck på  $\rightarrow$  för att öppna OSD-menyn. Välj [PIP Size] (PIP-storlek) från [PIP/PBP] huvudmenyn.

### Q2: Hur lyssnar jag på ljud, oberoende av video?

Svar: Normalt är ljudkällan länkad till huvudbildkällan. Om du vill ändra ljudingångskällan (t.ex.: lyssna på din MP3-spelare oberoende av videoingångskällan), trycker du på för att öppna OSD-menyn. Välj [Audio Source] (Ljudkälla) från [Audio] (Ljud)-huvudmenyn.

> Observera att nästa gång du slår på bildskärmen kommer den som standard att välja den ljudkälla som du tidigare valt. Om du vill ändra den igen, måste du gå igenom urvalsstegen ovan igen för att välja en ny ljudkälla som därefter blir "standard"-läge.

#### Q3: Varför flimmrar underfönstrena när jag aktiverar PIP/PBP?

Svar: Detta beror på att underfönstrenas videokälla är inställd på sammanflätad timing (i-timing), ändra underfönstrets signalkälla till progressiv timing (P-timing).

# $\mathcal{O}$

2022 © TOP Victory Investments Ltd. Med ensamrätt.

Denna produkt har tillverkats av och säljs av Top Victory Investments Ltd., och Top Victory Investments Ltd. är garanten i förhållande till denna produkt. Philips och Philips Shield Emblem är registrerade varumärken som tillhör Koninklijke Philips N.V. och används under licens.

Specifikationer kan komma att ändras utan vidare meddelande.

Version: 34M2C8600E1T